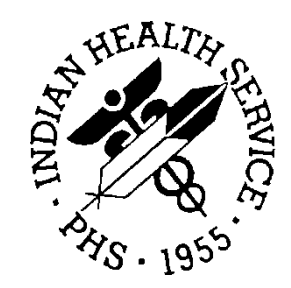

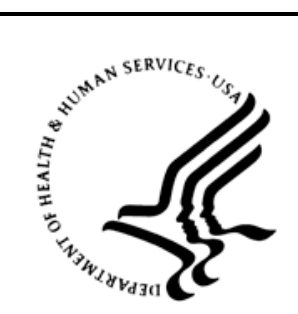

## RESOURCE AND PATIENT MANAGEMENT SYSTEM

# **Prenatal Care Module**

(BJPN)

## **Supplement: EHR Optimization for Prenatal Care**

Version 1.0 March 2013

Office of Information Technology Division of Information Resource Management Albuquerque, New Mexico

## **Table of Contents**

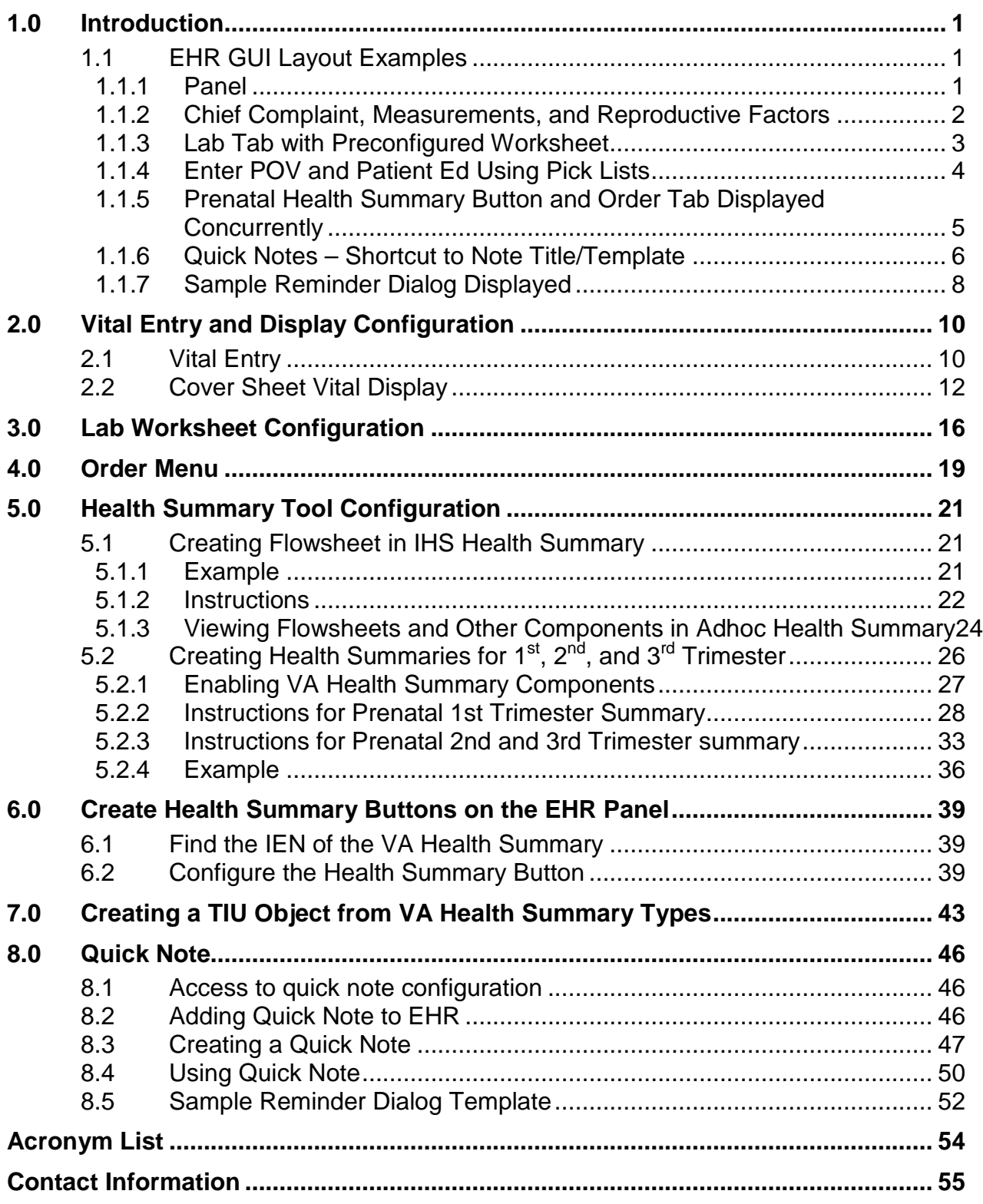

## <span id="page-3-0"></span>**1.0 Introduction**

This guide will provide the Clinical Applications Coordinator (CAC) tools to optimize the Electronic Health Record (EHR) Graphical User Interface (GUI) for Prenatal Care. Optimizations include exposure of pregnancy-related measurements on the vital entry and cover sheet vital display components, creation of Health Summary flowsheets and Veterans Affairs (VA) Health Summary as Health Summary Buttons, Text Integration Utilities (TIU) Objects for ease of review, and documentation and configuration of Quick Notes.

## <span id="page-3-1"></span>1.1 EHR GUI Layout Examples

#### <span id="page-3-2"></span>1.1.1 Panel

[Figure 1-1](#page-3-3) shows a panel with:

- Shortcuts to customized health summaries
- Quick launch of obstetrics (OB) note with template

<span id="page-3-3"></span>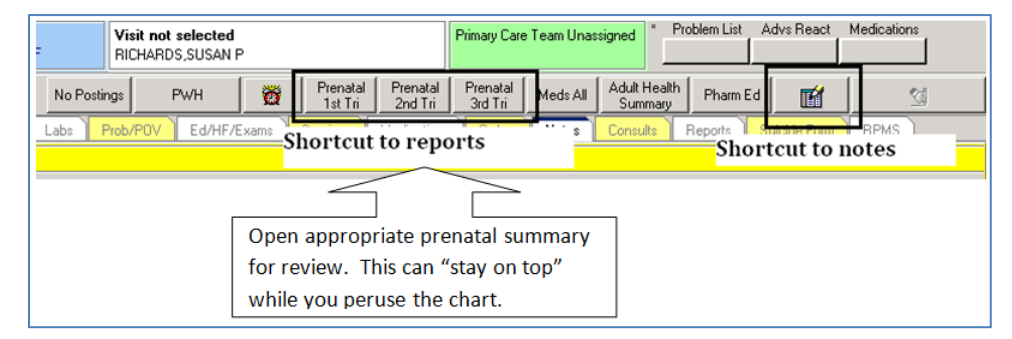

Figure 1-1: EHR panel displaying shortcuts

### <span id="page-4-0"></span>1.1.2 Chief Complaint, Measurements, and Reproductive Factors

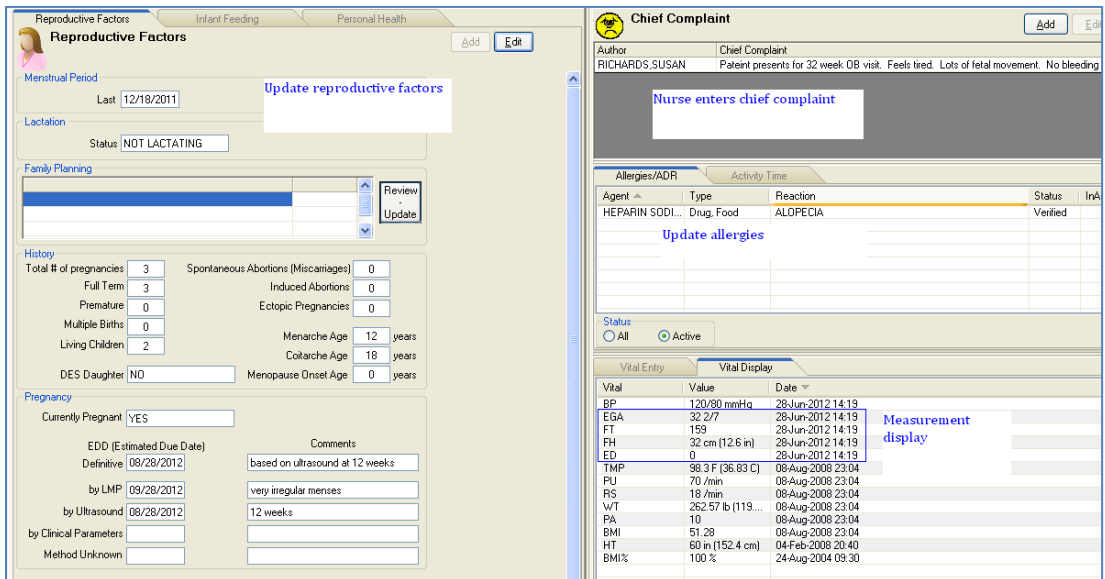

Figure 1-2: Reproductive Factors and Chief Complaints

## <span id="page-5-0"></span>1.1.3 Lab Tab with Preconfigured Worksheet

| No Postings                                                                                          | <b>PWH</b>                                                                                            | Ő                     | Prenatal<br>1st Tri     | Prenatal<br>2nd Tri | Prenatal<br>3rd Tri | Meds All                                                    | Adult Health<br>Summarv                                                                                                    | Pharm Ed                                                                                      | 酯                                                                    | 엡                                                                                                    |     |
|----------------------------------------------------------------------------------------------------|----------------------------------------------------------------------------------------------------|-----------------------|-------------------------|---------------------|---------------------|-------------------------------------------------------------|----------------------------------------------------------------------------------------------------|-----------------------------------------------------------------------------------------------|----------------------------------------------------------------------|----------------------------------------------------------------------------------------------------|-----|
| Notifications                                                                                        | Cover Sheet                                                                                           | Vtials/CC             | Labs                    | Prob/POV            | Ed/HF/Exams         |                                                             | Services<br>POC Lab Entry                                                                                                    | Medications                                                                                   | Notes<br>Orders                                                      | Consults                                                                                                    | Rep |
| Labs                                                                                                 |                                                                                                    |                       | Recently Performed Labs |                     |                     |                                                             |                                                                                                    |                                                                                               |                                                                      |                                                                                                    |     |
| File                                                                                                 |                                                                                                    |                       |                         |                     |                     |                                                             |                                                                                                    |                                                                                               |                                                                      |                                                                                                    |     |
| Lab Results<br>Most Recent<br>Cumulative<br>All Tests By Date<br>Selected Tests By I                 | Laboratory Results - Worksheet - Six Months<br>-Table Format<br>G Horizontal<br>Abnormal Results Only |                       | C Vertical              |                     |                     | G.                                                          | Other Formats<br>Comments<br>$\Gamma$ Zoom                                                                                                    | $\Gamma$ 3D                                                                                   | $C$ Graph                                                            | $\Gamma$ Values                                                                                                    |     |
| Worksheet                                                                                            |                                                                                                    |                       | <b>HGB</b>              | <b>HCT</b>          | HGB A1C             |                                                             | <b>RPR</b>                                                                                                    |                                                                                               | HBSA <sub>d</sub> Q                                                  |                                                                                                    |     |
| Graph<br>Microbiology<br>Anatomic Pathologi<br><b>Blood Bank</b><br>Lab Status                       | Date/Time<br>03/04/11 10:59 Blood<br>03/04/11 10:58 Blood<br>03/04/11 10:58 Blood                     | Specimen              | 10.9                    | 32.1                |                     | CHL/GC                                                      |                                                                                                    | HIV -Q<br>NON-REACT                                                                           | NON-REAC                                                             |                                                                                                    |     |
|                                                                                                    |                                                                                                    |                       |                         |                     |                     | Test Groups<br>Laboratory Tests                             | <b>Select Lab Tests</b><br>1) HGB, HCT, HGB A1C, CHL/GC, RPR, Hiv -Q, Hb<br>2) Abo-Q, RH, Rub M-Q, HGB A1C, 3 HR, MS-Afp<br>3) LH-Q, FSH-Q, Testo-Q, Dheas-Q, A1C | Richards, Susan P                                                                             | $\overline{\phantom{a}}$                                             | $\Box$ o $\Box$<br>Persons with defined Test GroupDefine Test Grou<br>New<br>Replace<br>Delete                        |     |
| Other Tests<br>Date Range<br>Date Range<br>Todav<br>One Week<br>Two Weeks<br>One Month<br>Six Months |                                                                                                    |                       |                         |                     |                     | 255<br>297<br>298<br>331<br>344<br>346<br>402<br>466<br>470 |                                                                                                    | Add<br>To create a New<br>Test Group, limit<br>selection to 7 test<br>Remove All<br>Remove On | Hemoglobin<br>Hematocrit<br><b>RPR</b><br>Abo Type<br><b>RH</b> Type | Tests to be displayed<br>Yak Hemoglobin A1C<br>Chlamudia/GC Dna Pri<br>Hiv 1/2 Eia W/RFLX (<br>Hepatitis B Surface Ar |     |
| One Year<br>Two Years<br>All Results<br>RICHARDS, SUSAN P                                            | <no comments="" on="" specimens.=""></no>                                                             | YAKIMA-HC.PRT.IHS.GOV |                         |                     | YAKAMA HEALTH CE    | 512<br>539<br>543<br>EAR<br>Specimen<br> Any                |                                                                                                    | Arrange<br>order of<br>tests for<br>display.<br>▼                                             | 3 HR GTT<br>Iгн<br><b>OK</b>                                         | Rubella Igm Ab<br>Alpha-Fetoprotein (Mat<br>Cancel                                                                    |     |

Figure 1-3: Sample Lab tab

### <span id="page-6-0"></span>1.1.4 Enter POV and Patient Ed Using Pick Lists

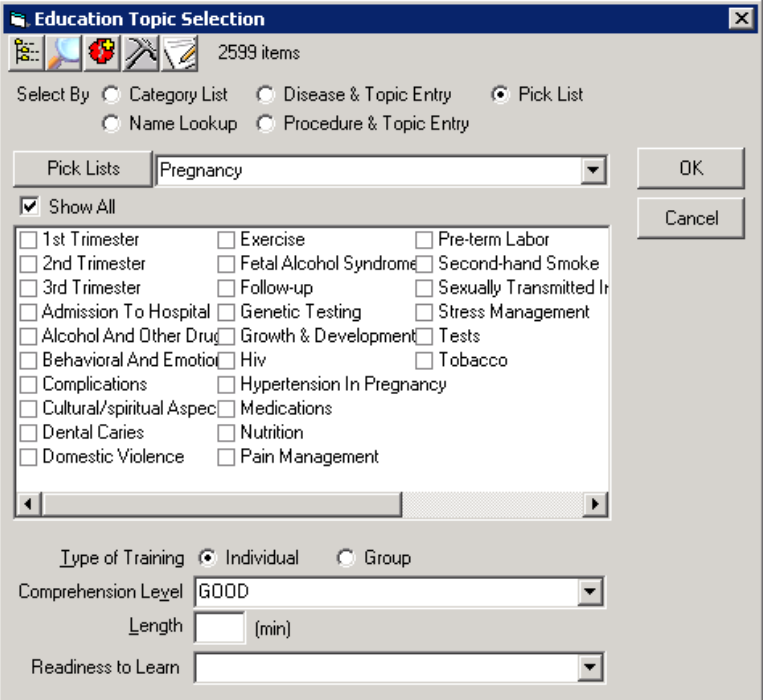

Figure 1-4: Sample Pick Lists

| <b>PRIvatesi POW</b><br><b>ID PER LEF</b>            |                                           |                                                                     |                                           |
|------------------------------------------------------|-------------------------------------------|---------------------------------------------------------------------|-------------------------------------------|
| <b>ICD Pick Lists</b>                                | Display E Freq. Rank E Code E Description | Cols $\boxed{3}$ $\frac{1}{7}$                                      |                                           |
| Gen Med - Acute                                      | Aborter, Habitual, Currently Preg         | □Hemorrhage, Antepartum, Associ                                     | Pregnancy, Incidental (seen for o         |
| Gen Med - Chronic                                    | <b>Abruption Antepartum</b>               | <b>Hemorrhage, Antepartum, Unspe</b>                                | ☑ Pregnancy, Multigravida, Normal         |
| Pediatrics                                           | Abruption with Delivery                   | $\Box$ Hydatidiform Mole                                            | Premature Labor, Threatened, An           |
| l Abdom<br>l Abnormal Findings                       | Abruption, unspecified EGA                | - Hyperemesis Gravidarum, Mild, AP                                  | Preterm Delivery, Unspecified EGA         |
| Administrative                                       | Anembryonic Gestation                     | □Hyperemesis Gravidarum, w/meta                                     | ∏Preterm labor, threatened                |
| l۵⊪                                                  | Anemia Unspecified EGA                    | Hypertension of Pregnancy, Tran                                     | Prolonged Pregnancy                       |
| Anemia                                               | Bone And Joint Disorders Of Bac           | $\Box$ Hypertension, Benign Essential                               | Renal Disease In Pregnancy                |
| l Bh2                                                | Cardiovascular Diseases, Maternal         | ☑ Hypertension, Other Pre-existing,                                 | Rubella, Complicating OB Care             |
| Blood Per Rectum<br>l Chart Review                   | Cervical Shortening, Antepartum           | □Infection Or Infestation Unspecifi                                 | SAB, Unspecified, With Complica           |
| l Diabetes                                           | Coaqulation Defects, Unspecified          | □ Liver Disorders In Pregnancy                                      | □SAB, Unspecified, w/o Complicat…         |
| l Fam Hx                                             | Congenital Cardiovascular Disord          |                                                                     | Sexually Transmitted Infections,          |
| Hypertension                                         |                                           | Mental Disorders, Maternal, Unsp<br><b>Nutritional Deficiencies</b> |                                           |
| Jvn                                                  | Depression                                |                                                                     | Sexually Transmitted Infections,          |
| l Nursina                                            | Diabetes, Gestational                     | $\Box$ Obesity Complicating OB Care                                 | $\exists$ Spotting Complicating Pregnancy |
| l Ob Pick List<br><i><b>Ophthamology</b></i>         | Diabetes, Pre-pregnancy                   | □ Placenta Previa Without Hemorrh                                   | Syphilis, Maternal, Complicating          |
| IP H N                                               | Drug Dependence, Maternal                 | □Placenta Previa, Hemorrhage, Un                                    | Threatened Abortion, Antepartum           |
| Prenatal                                             | Edema Or Excessive Weight Gain            | □Post Term Pregnancy                                                | □ Thyroid Dysfunction, AP                 |
| Preventive/ Routine                                  | <b>Genitourinary Tract Infections</b>     | □ Pre-eclampsia, Mild Or Unspecifi                                  | Tobacco Use Disorder Complicati           |
| Supervision Of High-risk Pregna                      | Gonorrhea                                 | Pre-eclampsia, Severe, Antepartum                                   | Tuberculosis. AP                          |
| l Wom Hith - Family Planning<br>l Wom Hith - General | Hemorrhage with Delivery                  | □ Pregnancy, 1st, Normal                                            | Uterine Size Date Discrepancy             |
| Wom Hith - Pap Results                               |                                           |                                                                     | $\blacktriangleright$                     |
|                                                      |                                           |                                                                     |                                           |
| $\Box$ Show All                                      |                                           |                                                                     |                                           |
|                                                      |                                           |                                                                     |                                           |

Figure 1-5: Sample OB Pick List

#### <span id="page-7-0"></span>1.1.5 Prenatal Health Summary Button and Order Tab Displayed **Concurrently**

Because the reports launched from the Health Summary buttons on the toolbar overlay other page contents, the clinician may review this document while working through the chart.

| $\Box$ o $\times$                                                                                                    |                                                                                                    |                                                                                                    |
|----------------------------------------------------------------------------------------------------|----------------------------------------------------------------------------------------------------|----------------------------------------------------------------------------------------------------|
| -------------- RH - Reproductive History -----------                                                                                                    | $\triangleright$<br><b>Prenatal</b><br><b>INITIAL</b><br>24 to 28 Weeks<br>Prenatal Panel<br>CBC.                                                                                                    | Done<br>COMMON PREGNANCY ISSUES<br>Coughs/Colds                                                                                                    |
| Reproductive History:<br>Total # of Pregnancies 3; Full Term 1 ; Premature 0; Abortions, Induced 1;<br>Abortions, Spontaneous 0; Ectopic Pregnancies 0; Multiple Births 0<br>: Living Children 1<br>LMP: 10/21/2010 (obtained 03/10/2011)<br>CONTRACEPTION: NOME, EFFECTIVE 08/02/2010 (obtained 03/10/2011)<br>*** NOTE: EDC 08/07/2011 (obtained 03/10/2011) BY CLINICAL PARAMETERS<br>---------------------- FLO - Flowsheet (max 6 months) -----------------------                          | Prenatal vitamins<br>Diabetes screening<br>Glucose tolerance Test fif screen at<br><b>RH Ah Screen</b><br>8 to 18 Weeks<br>Amnin or DVS<br>RhIG fif indicated at 28 wks)<br>Amniotic fluid<br>Karotype<br>32 to 36 weeks<br>CBC<br><b>MSAFP/Multiple markers</b><br>Ultrasound<br>Chlamydia/GC<br>Group B Strep (35 to 37 wks) | Depression<br>Behavior Health Consult<br><b>Diabetes</b><br><b>Diabetes Education consult</b><br>Insulin<br>Lancets<br>Test strips<br>Hyperemesis<br>Zofran |
| Prenatal flowsheet<br>Edena Fundal Ht FHT<br>Weight<br><b>BP</b><br>Urine pro Urine Glu                                                                                                    | BPB<br>Ultrasound                                                                                                    | Hypertension<br>Pain<br>PIH                                                                                                    |
| 07/04/2011 :200<br>$:120/80$ : 1+<br>:30<br>$:160$ :                                                                                                    |                                                                                                    |                                                                                                    |
| 06/04/2011 :180<br>$:120/80$ : 1+<br>: 22.<br>$:160$ :<br>0.4/19/2011 : 168.38 :<br><b>State</b><br>$\cdot$                                                                                                    |                                                                                                    |                                                                                                    |
| 03/17/2011 :158.19 :<br>and the state of the<br><b>Contract Contract</b>                                                                                                    |                                                                                                    |                                                                                                    |
| 03/10/2011:157.4 :112/50 :<br>:19<br>:153<br>$\cdot$ .<br>$\cdot$                                                                                                    |                                                                                                    |                                                                                                    |
| $03/04/2011$ :<br>$\cdot$<br>10.00<br>$\mathbf{r}$<br>$\sim$<br>:NEGATIVE :NEGATIVE                                                                                                    |                                                                                                    |                                                                                                    |
| ------------- SLT - Other labs (max 5 occurrences or 6 months) --------------<br>Collection DT<br>Specimen Test Name<br>Result<br>Units<br>Ref Range                                                                                                    |                                                                                                    |                                                                                                    |
| 03/04/2011 10:59<br>ABO TYPE<br>$\Omega$<br>BL00D<br>٠<br>03/04/2011 10:59 BLOOD<br>RH TYPE<br>RH(D) POSITIVE<br>10.9<br>03/04/2011 10:58 BLOOD<br>HENOGLOBIN<br>d/dL<br>$10 - 16$<br>32.1<br>03/04/2011 10:58 BL00D<br><b>HEMATOCRIT</b><br>$\approx$<br>$30 - 46$<br>4.8<br>03/04/2011 10:59<br><b>BLOOD</b><br>HEMOGLOBIN ALC<br>$\approx$<br>$0 - 5.9$<br>$HIV -0$<br>03/04/2011 10:58 BLOOD<br>NON-REACTIVE<br>$\sim$<br>03/04/2011 10:59 BLOOD<br>HBSAc0<br>NON-REACTIVE<br>NON REACTIVE- |                                                                                                    |                                                                                                    |
| 03/04/2011 10:59 BLOOD<br>RUBELLA IGG AB<br>1.86<br>EIA VALUE<br>$\overline{\phantom{a}}$<br>$\vert$ 4                                                                                                    |                                                                                                    |                                                                                                    |

Figure 1-6: Sample Prenatal flowsheet

### <span id="page-8-0"></span>1.1.6 Quick Notes – Shortcut to Note Title/Template

|      |             | Visit not selected<br>RICHARDS.SUSAN P |   |                      |                     | Primary Care Team Unassigned |          |                           | Problem List | Advs React        | Medications  |
|------|-------------|----------------------------------------|---|----------------------|---------------------|------------------------------|----------|---------------------------|--------------|-------------------|--------------|
|      | No Postings | <b>PWH</b>                             | Ő | Prenatal<br>1st Tri  | Prenatal<br>2nd Tri | Prenatal<br>3rd Tri          | Meds All | Adult Health  <br>Summary | Pharm Ed     | 副                 | $\mathbb{Z}$ |
| ∟abs |             | Prob/POV<br>Ed/HF/Exams                |   | ≞Shortcut to reports |                     |                              | .<br>Ň.  | Consults                  | Reports      | Shortcut to notes | <b>RPMS</b>  |

Figure 1-7: Sample EHR Shortcut Buttons

Click the Quick Notes button then Double click the Quick Note Selection.

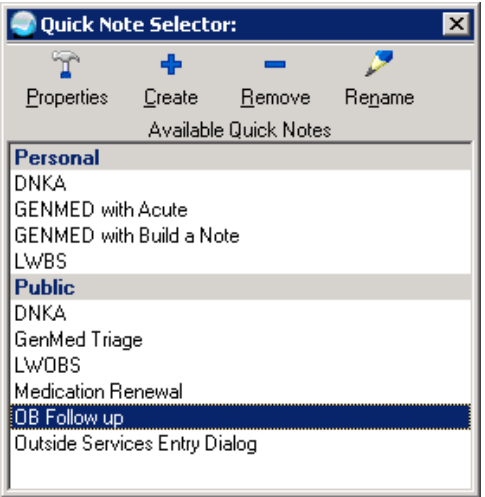

Figure 1-8: Quick Note Selector

This opens predefined Note Title and Template.

|                                                                           | No Postings                                                                                                    | <b>PWH</b>                                                                                                    | 卷           | Prenatal<br>1st Tri | Prenatal<br>2nd Tri | Prenatal<br>3rd Tri | Meds All        | Adult Health<br>Summary | Pharm Ed   | 翩            | ख                        |  |
|---------------------------------------------------------------------------|----------------------------------------------------------------------------------------------------|----------------------------------------------------------------------------------------------------|-------------|---------------------|---------------------|---------------------|-----------------|-------------------------|------------|--------------|--------------------------|--|
| Cover Sheet<br>Vtials/CC<br>Notifications                                 | Labs                                                                                                    | Prob/POV                                                                                                    | Ed/HF/Exams | Services            | Medications         |                     | Orders<br>Notes | Consults                | Reports    | Suicide Form | <b>RPMS</b>              |  |
| <b>File View Action Options</b>                                           |                                                                                                    |                                                                                                    |             |                     |                     |                     |                 |                         |            |              |                          |  |
| ⊟ R. Note being edited<br>图 Jul 05,11 OB FOLLOV                           | OB FOLLOW UP<br>Vst: 07/04/11 OB INTAKE                                                                                          |                                                                                                    |             |                     |                     | Jul 05,2011@16:03   |                 |                         |            |              | RICHARDS, SUSAN P Change |  |
| 白·隐 External Note<br>图 Jul 05,11 OB FOLLI<br>$S$ )<br>0)<br>A/P<br>$\sim$ | Title: OB FOLLOW UP<br>documentation<br>1) EDC 8/4/2011 [P]<br>---FOLLOW UP<br>$---ORDERS$<br>--- EDUCATION PROVIDED<br>Comment: | Chief Complaint: Patient presents for 32 week OB visit. Feels well but<br>tired, lots of fetal movement, no bleeding or cramping.<br>This section can be configured with quick check boxes for easy history<br>WT:200.00 (90.80 kg), BP:120/80, FH:30, FT:160, ED:1+<br>This section can be configured for quick check boxes for easy PE<br>Problem List Updates: None Found<br>Follow up in $4 \times$ weeks.<br>Keep any scheduled appts for ongoing & preventive care.<br>Future Appt: None Found<br>3 HOUR GTT (GESTATIONAL) BLOOD SP ONCE Indication: EDC 8/4/2011 LB #16129<br>1 PN-3T: 2 min.; INDIVIDUAL; Understanding-GOOD<br>2 PN-ADM: 2 min.: INDIVIDUAL: Understanding-GOOD |             |                     |                     |                     |                 |                         | $\Box$ D x |              |                          |  |

Figure 1-9: Sample predefined Note Title and Template

### <span id="page-10-0"></span>1.1.7 Sample Reminder Dialog Displayed

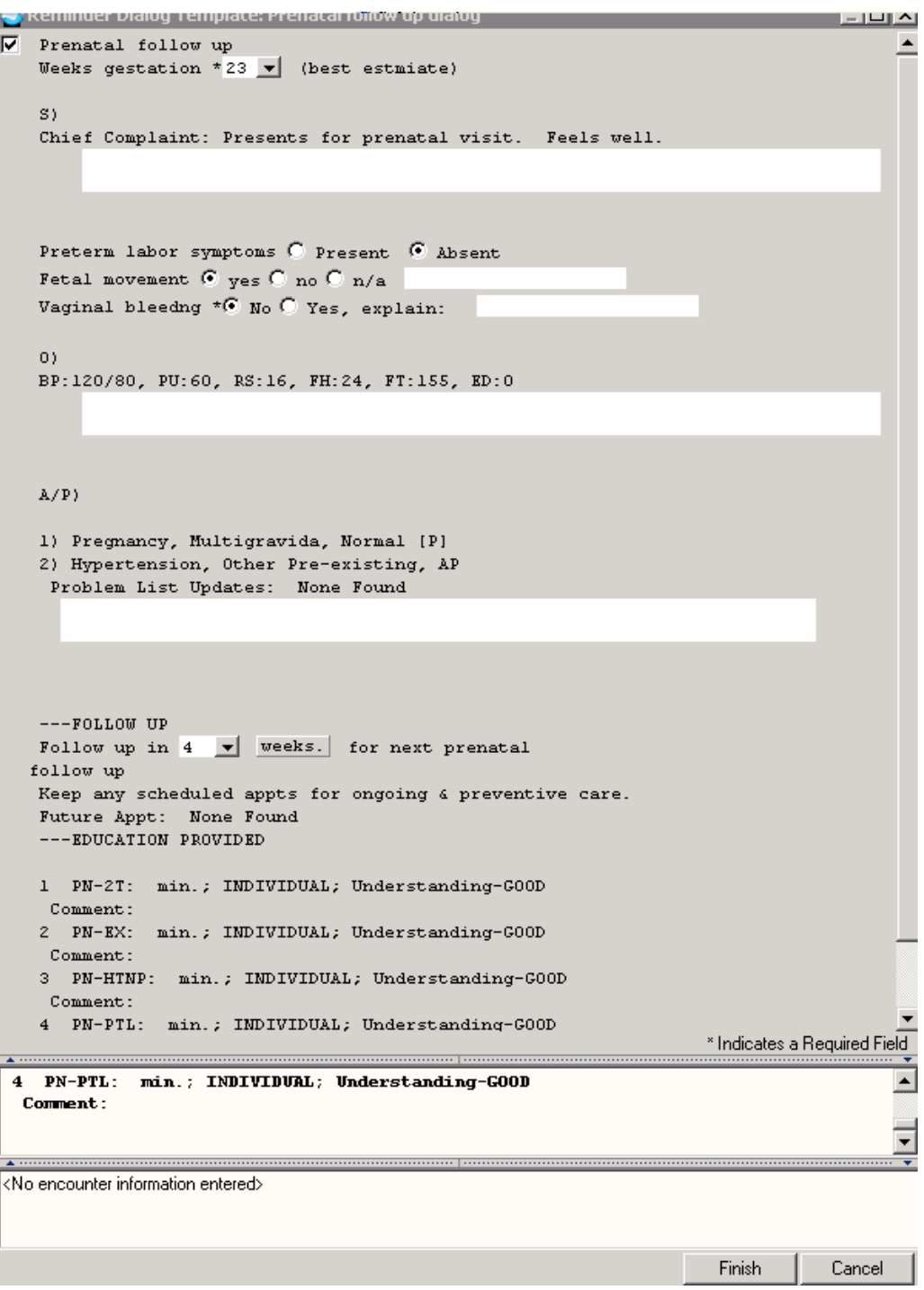

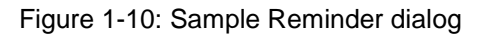

Brief SOAP

| $\Box$                                                                                                    | <b>FILE &amp; Title: PRENATAL</b>                                                                                                    |
|----------------------------------------------------------------------------------------------------|----------------------------------------------------------------------------------------------------|
| --------------- RH - Reproductive History ------------------------                                                                                                    | Subjective:                                                                                                    |
| Reproductive History:<br>Total # of Pregnancies 1<br>Full Term 0                                                                                                    | Chief Complaint: Patient presents for prenatal visit. Feels good, no<br>contractions, no bleeding, no swelling.<br>This is a test template.                                  |
| Premature 0<br>Abortions, Induced 1<br>Abortions, Spontaneous 0<br>Ectopic Pregnancies 0<br>Multiple Births 0                                                                                                    | Objective:<br>EGA:30 2/7, BP:120/80, WT:165.00 (74.91 kg), FT:150, FH:31, ED:0<br>This is a test template                                                                    |
| Living Children 0<br>LMP: 11/24/2012<br>Contraception: OTHER (obtained 04/26/2012)<br>*** NOTE: EDC 04/09/2013 (obtained 01/28/2013) BY SONOGRAM<br>Lactation Status: NOT LACTATING JUL 19, 2012<br>---------------------- FLO - Flowsheet (max 3 months) ----------------------- | Assessment/Plan<br>Prenatal latest visit<br>1) Antenatal care  This is a test 4<br>(Entered 10/9/12 by RICHARDS, SUSAN P)<br>$*2/5/13$ by RICHARDS, SUSAN P - This is a test |
| PRENATAL<br>BP Edema FH (cm) FHT U Pro<br>EGA.<br><b>SILLER STATES SERVICES</b><br>II Glu                                                                                                    | 2) Edemal swollen ankles<br>(Entered 10/16/12 by RICHARDS.SUSAN P)<br>$*2/5/13$ by RICHARDS, SUSAN P - This is a test2                                                       |
| 02/05/2013 :30 2/7 :165 :120/80 :0 :31<br>:150 : NEGATIVE : NEGATIVE                                                                                                    | 3) Abusive behavior! test Chief MIS kev<br>(Entered 10/22/12 by RICHARDS, SUSAN P)                                                                                           |
| ----------------- SLT - Lab Tests Selected (max 3 months) -------------------                                                                                                    | Visit Orders: URINALYSIS (DIPSTICK ONLY) URINE WC LB #352                                                                                                    |
| No data available for HGB: ABO: RH : CHLANYDIA, DNA PROBE:<br>HIV SCREEN (Requires consent form)                                                                                                    |                                                                                                    |
| ---------- SHF - Health Factor Select (max 1 occurrence or 1 year) -----------                                                                                                    |                                                                                                    |
| No data available for TOBACCO (SMOKING): TOBACCO (SMOKELESS - CHEWING/DIP):<br>TOBACCO (EXPOSURE)                                                                                                    |                                                                                                    |
| ------------- EXMS - Exams Selected (max 1 occurrence or 1 year) -------------                                                                                                    |                                                                                                    |
| Date<br>Result.<br>Provider<br>Exam                                                                                                    |                                                                                                    |
| *** END **** CONFIDENTIAL Prenatal 1st Trimester SUMMARY pg. 1 *************                                                                                                    |                                                                                                    |
| Font<br>97<br>Print<br>Size:                                                                                                    | * Indicates a Required Field<br>0K<br>Preview<br>Close                                                                                                    |

Figure 1-11:

Order by weeks gestation.

## <span id="page-12-0"></span>**2.0 Vital Entry and Display Configuration**

Vital entry and display can be configured at the System, Division, Location, Service, Class, and User locations. Consider where and when obstetrical measurements will be entered and where they should be viewed. It may be appropriate to add some obstetrical measurements for data entry to some but not all locations but display all for the system level. This will be site specific.

The following measurements are available for pregnancy (in additional to all other measurements):

- Abdominal girth (pregnancy)
- Cervical dilatation
- Edema
- Effacement
- Estimated Gestational Age
- Fetal Heart Tones
- Fundal Height
- Presentation
- Station

### <span id="page-12-1"></span>2.1 Vital Entry

Resource and Patient Management System (RPMS) Mast Configuration menu > VIT  $>$  TPL.

This option will configure the vital entry dialog that is displayed for the user. This is not cumulative so you must add each measurement you want to display as this will override the higher level settings (i.e. System).

**Tip**: Only expose the obstetrical measurements on the vital entry template to the clinicians who perform these measurements. This will reduce clutter for the majority of users. Consider making a TIU User Class of "OB Clinicians" and place the individuals into this class and configure the User Class Level.

#### **Data Entry Templates**

```
Vital Measurement Input Template may be set for the following:<br>100 User USR [choose from NEW PERSON]
      100 User USR [choose from NEW PERSON]<br>200 Class CLS [choose from USR CLASS]
      200 Class CLS [choose from USR CLASS]<br>300 Service SRV [choose from SERVICE/SE
                                            [choose from SERVICE/SECTION]
```

```
Supplement: EHR Optimization for Prenatal Care Vital Entry and Display Configuration
March 2013
```
 400 Location LOC [choose from HOSPITAL LOCATION] 500 Division DIV [choose from INSTITUTION] 900 System SYS [YAKIMA-HC.PRT.IHS.GOV] Enter selection: 200 Location USER CLASS Select HOSPITAL LOCATION NAME: OB CLINICIANS ----- Setting Vital Measurement Input Template for User Class: OB CLINICIANS ----- Select Sequence: **5** Are you adding 5 as a new Sequence? Yes// **YES** Sequence: 5// **5** Measurement: HT Select Sequence: **10** Are you adding 10 as a new Sequence? Yes// **YES** Sequence: 10// **10** Measurement: **WT** Select Sequence: **15** Are you adding 15 as a new Sequence? Yes// **YES** Sequence: 15// **15** Measurement: **BP**  $\begin{array}{cc} 1 & \text{BP} \\ 2 & \text{BPF} \end{array}$  2 BPF CHOOSE 1-2: **1 BLOOD PRESSURE** Select Sequence: **20** Are you adding 20 as a new Sequence? Yes// **YES** Sequence: 20// **20** Measurement: **PU** Select Sequence: **25** Are you adding 25 as a new Sequence? Yes// **YES** Sequence: 25// **25** Measurement: **RESPIRATIONS** Select Sequence: **30** Are you adding 30 as a new Sequence? Yes// **YES** Sequence: 30// **30** Measurement: **PA** Select Sequence: 35 Are you adding 35 as a new Sequence? Yes// **YES** Sequence: 35// **35** Measurement: **O2** 1 O2 2 O2 CHOOSE 1-2: **1 02 SATURATION** Select Sequence: **40** Are you adding 40 as a new Sequence? Yes// **YES** Sequence: 40// **40** Measurement: **PF** Select Sequence: 45 **Are you adding 45 as a new Sequence? Yes// YES** Sequence: 45// **45** Measurement: **FH** Select Sequence: **50** Are you adding 50 as a new Sequence? Yes// **YES**

Supplement: EHR Optimization for Prenatal Care Vital Entry and Display Configuration March 2013

```
Sequence: 50// 50
Measurement: FETAL HEART TONES
Select Sequence: 55
Are you adding 55 as a new Sequence? Yes// YES
Sequence: 55// 55
Measurement: ED
Select Sequence:
```
Check your work in the General Parameters menu (XPAR) using the List Values option.

#### **Values for BEHOVM TEMPLATE**

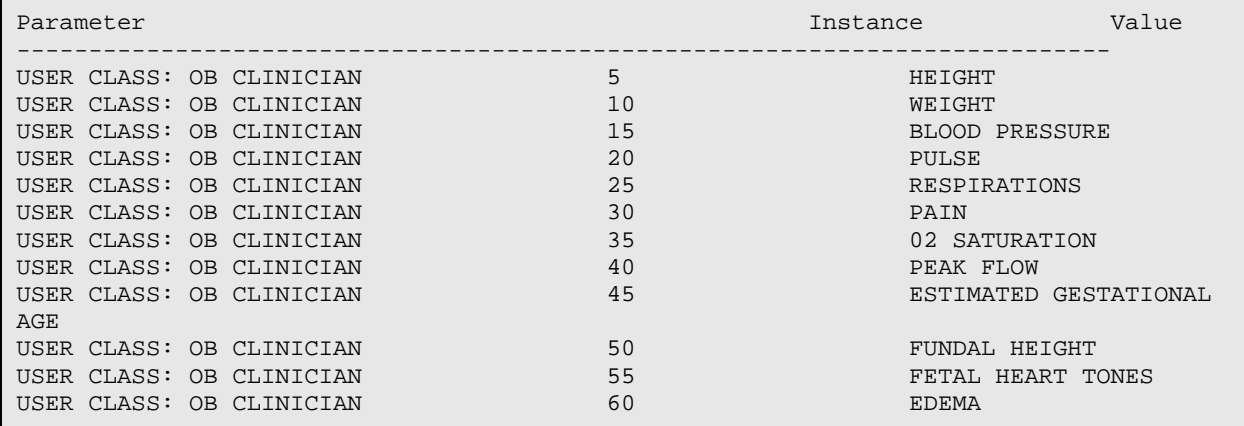

### <span id="page-14-0"></span>2.2 Cover Sheet Vital Display

RPMS Master Configuration menu > VIT > CVR

This option will configure the cover sheet measurement list that is displayed for the user. This is not cumulative; add each measurement to display as this will override the higher level settings. Recommend displaying all measurements for system level in most cases. Only the most recent will display and if male, the patient would never have an obstetrical measurement.

**Tip**: Display the obstetrical measurements at the system level (or whatever level is set for your sheet display for your clinical users). This information is valuable to more than just obstetrical providers.

**Measurement Listed on Cover Sheet**

```
Vital signs list for cover sheet may be set for the following:
     100 User USR [choose from NEW PERSON]<br>200 Class CLS [choose from USR CLASS]
     200 Class CLS [choose from USR CLASS]<br>300 Service SRV [choose from SERVICE/SE
                                      [choose from SERVICE/SECTION]
```

```
Supplement: EHR Optimization for Prenatal Care Vital Entry and Display Configuration
March 2013
```
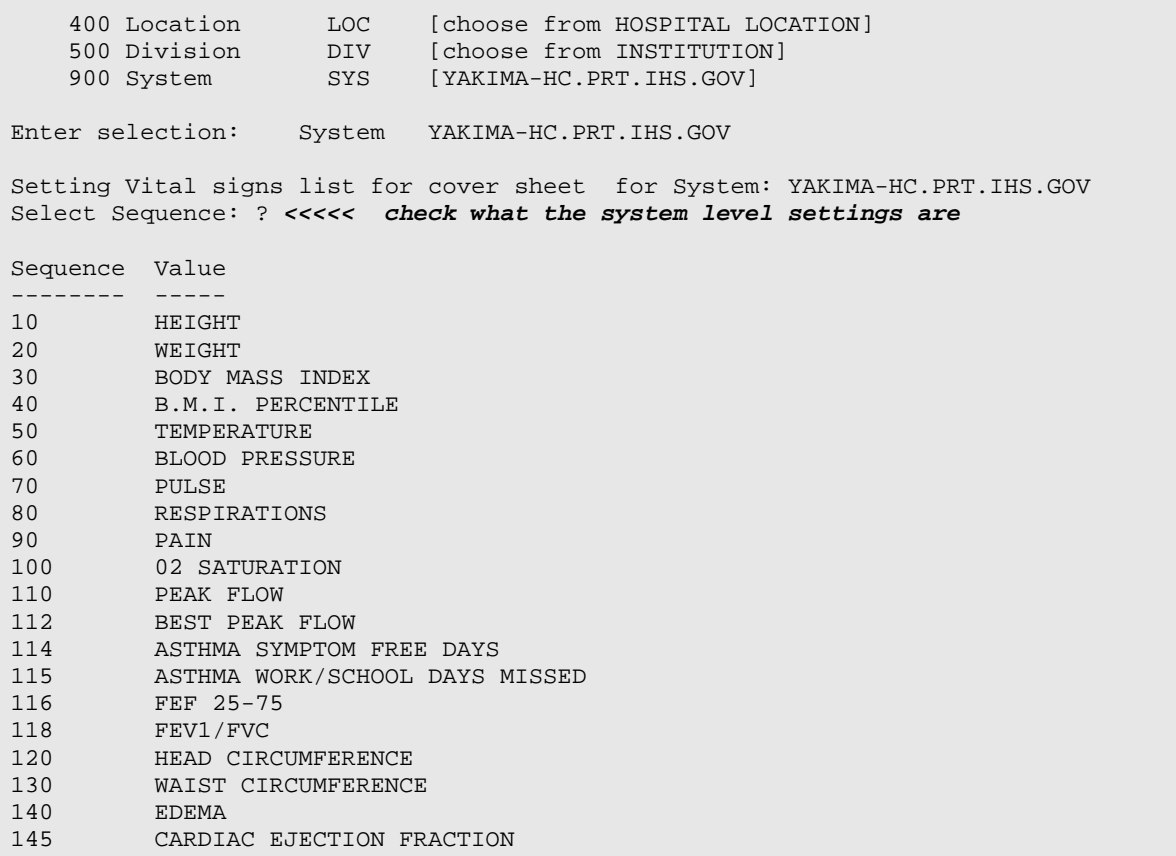

Add the measurement to the display:

Measurements Listed on Cover Sheet Vital signs list for cover sheet may be set for the following: 100 User USR [choose from NEW PERSON] 200 Class CLS [choose from USR CLASS] 300 Service SRV [choose from SERVICE/SECTION] 400 Location LOC [choose from HOSPITAL LOCATION] 500 Division DIV [choose from INSTITUTION] 900 System SYS [YAKIMA-HC.PRT.IHS.GOV] Enter selection: **900 System YAKIMA-HC.PRT.IHS.GOV** Setting Vital signs list for cover sheet for System: YAKIMA-HC.PRT.IHS.GOV Select Sequence: **150** Are you adding 150 as a new Sequence? Yes// **YES** Sequence: 150// **150** Vital: **Fetal heart TONES** Select Sequence: **155** Are you adding 155 as a new Sequence? Yes// **YES** Sequence: 155// **155** Vital: **Fundal HEIGHT** Select Sequence:

```
Supplement: EHR Optimization for Prenatal Care Vital Entry and Display Configuration
March 2013
```
Log on to EHR as a clinician in the User Class that you set up in the vital entry display – enter Fetal Heart Tones, Fundal Height, and Edema.

| Vital Entry<br>Vital Display |                   |       |                            |
|------------------------------|-------------------|-------|----------------------------|
| Default Units<br>▼           | 28-Jun-2012 14:19 | Range | Units                      |
| 02 Saturation                |                   |       | $\boldsymbol{\mathcal{Z}}$ |
| Peak Flow                    |                   |       |                            |
| Last Known Well              |                   |       |                            |
| PHQ <sub>2</sub>             |                   |       |                            |
| PHQ9                         |                   |       |                            |
| Audit-C                      |                   |       |                            |
| <b>Audit</b>                 |                   |       |                            |
| Crafft                       |                   |       |                            |
| Estimated Gestational Age    | 32 2/7            |       |                            |
| Fundal Height                | 32                |       | cm.                        |
| <b>Fetal Heart Tones</b>     | 159               |       |                            |
| Edema                        |                   |       |                            |

Figure 2-1: Vital Entry tab

Compare this to a user that is not in the user class you set up and see that the setup honors the level you set up.

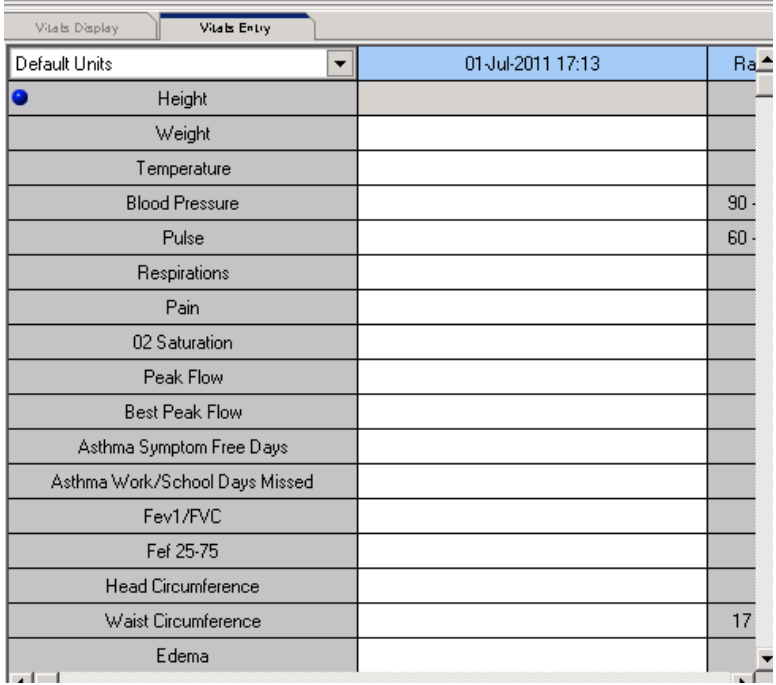

Figure 2-2: Sample Vital Entry display with Measurements

Check the cover sheet display to ensure that the new measurements are displayed.

Vital

 $\overline{HT}$ 

WT

BMI **TMP** 

**BP** PU

**RS** 

PA

 $\overline{+}$ 

ED

 $FT$ 

FH

Vitals Display

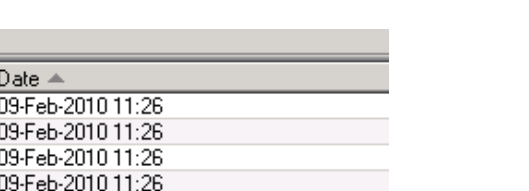

Figure 2-3: Vitals Display – New Measurements

Vitalis Entry

66.5 in (168.91.. 220 lb (99.79 kg)

97.9 F (36.61 C) 141/75 mmHg

34 cm (13.39 in)

09-Feb-2010 11:26

09-Feb-2010 11:26

09-Feb-2010 11:26 09-Feb-2010 11:26

09 Feb 2010 11:26

01-Jul-2011 17:14

01-Jul-2011 17:14

01-Jul-2011 17:14

Value

 $34.98$ 

79 /min

20 /min

8  $97.%$ 

 $1+$ 

155

## <span id="page-18-0"></span>**3.0 Lab Worksheet Configuration**

The lab worksheet tool provides the capability to display up to seven labs for a selected period of time for quick review of a patient's condition. These can be shared among users.

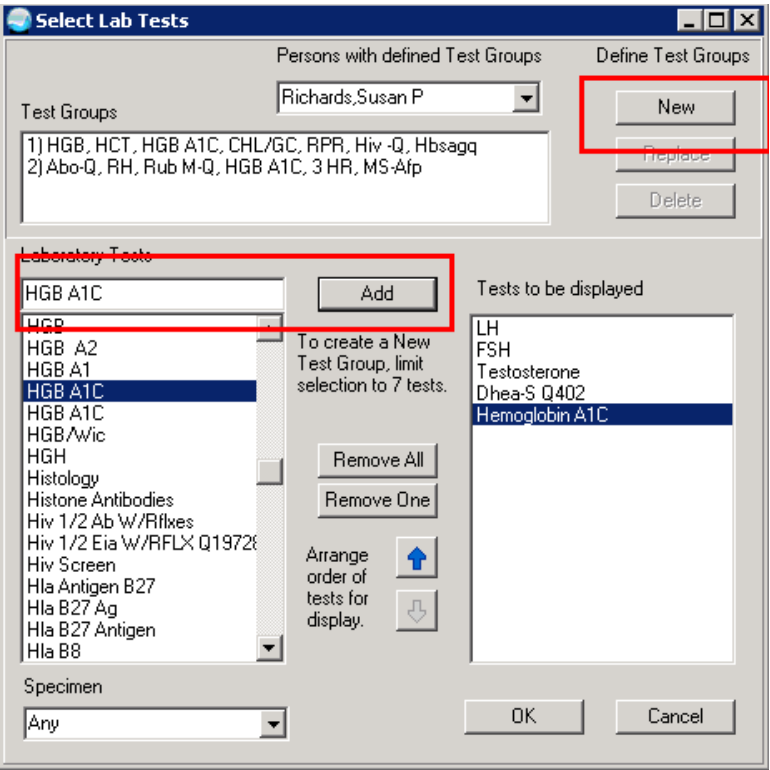

Figure 3-1: Select Lab Tests dialog

To add labs to the worksheet:

- 1. Locate each in the **Laboratory Tests** list.
- 2. Click **Add** to move the test to the **Tests to be displayed** list.
- 3. When done selecting labs, click **NEW**. A confirmation dialog [\(Figure 3-2\)](#page-19-0) displays.

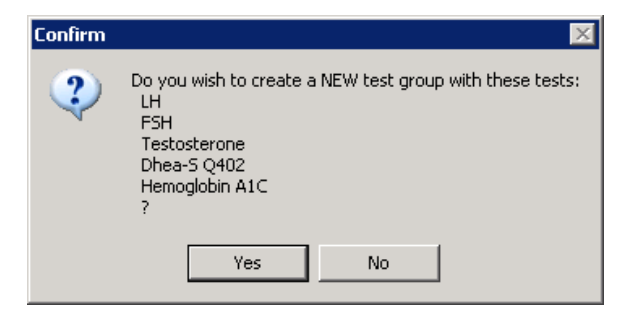

Figure 3-2: Confirmation dialog

<span id="page-19-0"></span>4. Click **Yes**. Note the group is available to display.

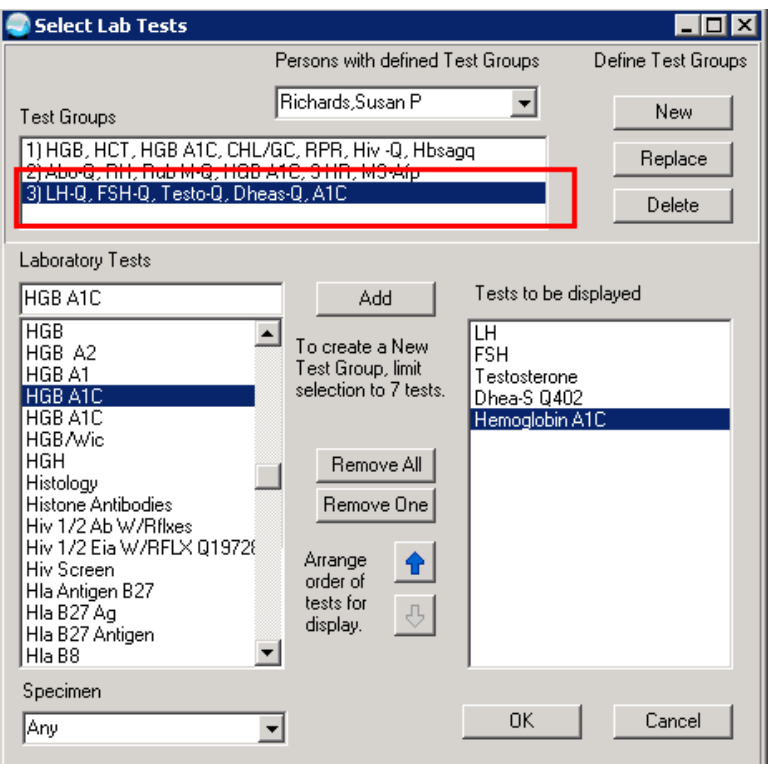

Figure 3-3: Tests to be displayed

Displays in a grid format and display may be expanded or limited by timeframes.

| Eile                                                                    |                                                                           |               |            |       |                     |                             |             |           |                 |     |           |           |
|-------------------------------------------------------------------------|---------------------------------------------------------------------------|---------------|------------|-------|---------------------|-----------------------------|-------------|-----------|-----------------|-----|-----------|-----------|
| Lab Results<br>Most Recent<br>Cumulative<br>All Tests By Date           | Laboratory Results - Worksheet - One Year<br>Table Format<br>G Horizontal |               | C Vertical |       |                     | Other Formats<br>← Comments |             | $C$ Graph |                 |     |           |           |
| Selected Tests By I                                                     | Abnormal Results Only                                                     |               |            |       | $\Gamma$ Zoom       |                             | $\Gamma$ 3D |           | $\Gamma$ Values |     |           |           |
| Worksheet<br>Graph                                                      | Date/Time                                                                 | Specimen LH-Q |            | FSH-Q | TESTO-Q DHEAS-Q A1C |                             | HGB         | нст       | HGB A1C CHL/GC  | RPR | HIV-Q     | HBSAqQ    |
| Microbiology                                                            | 03/04/11 10:59 Blood                                                      |               |            |       |                     | 4.8                         |             |           |                 |     |           |           |
| Anatomic Pathologi<br>Blood Bank                                        | 03/04/11 10:59 Blood<br>03/04/11 10:58 Blood                              |               |            |       |                     |                             |             |           |                 |     | NON-REACT | NON-REACT |
| Lab Status                                                              | 03/04/11 10:58 Blood                                                      |               |            |       |                     |                             | 10.9        | 32.1      |                 |     |           |           |
| Other Tests<br>Date Range                                               |                                                                           |               |            |       |                     |                             |             |           |                 |     |           |           |
| Date Range<br>Today<br>One Week<br>Two Weeks<br>One Month<br>Six Months | <no comments="" on="" specimens.=""></no>                                 |               |            |       |                     |                             |             |           |                 |     |           |           |
| One Year<br>Two Years<br>All Results                                    |                                                                           |               |            |       |                     |                             |             |           |                 |     |           |           |

Figure 3-4: Laboratory Results worksheet

## <span id="page-21-0"></span>**4.0 Order Menu**

The lab menu presents an opportunity to provide decision support at the point of care for providers. Engage your OB providers in developing menus that make sense and enhance their workflow.

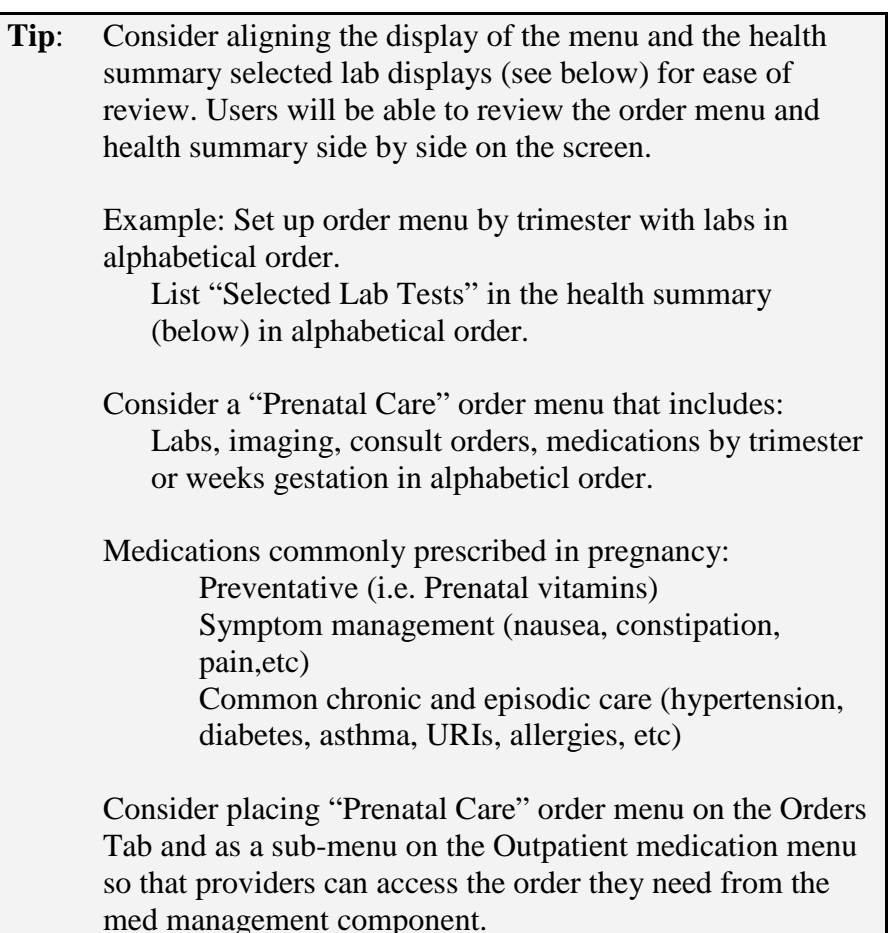

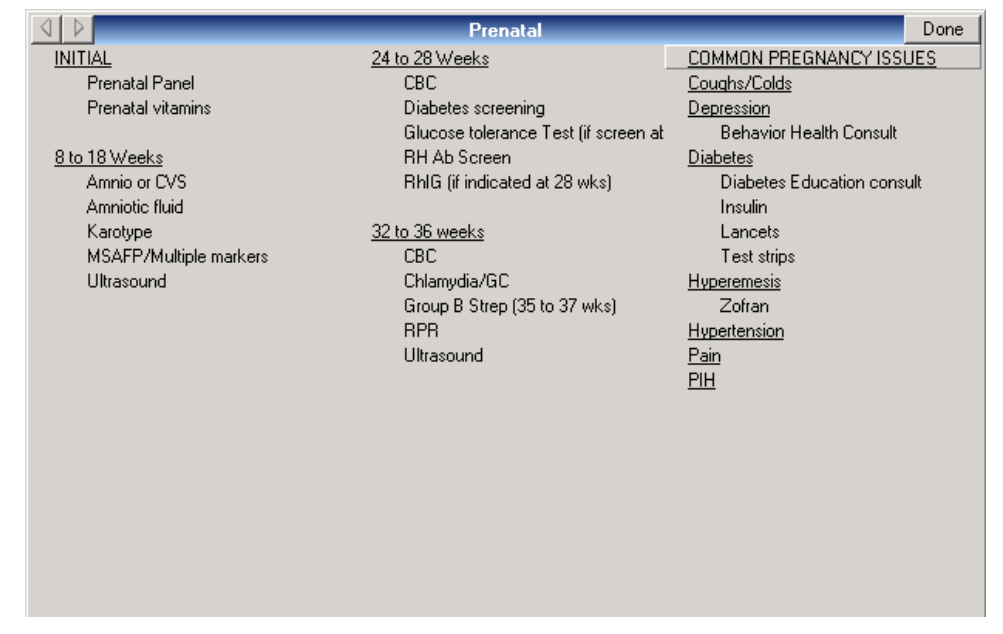

Figure 4-1: Prenatal menu

## <span id="page-23-0"></span>**5.0 Health Summary Tool Configuration**

VA Health Summary Components package (BHS) allows the CAC build brief health summaries and uses these as reports or convers to TIU objects. One component allows us of the Indian Health Service (IHS) Health Summary Flowsheets to create reports and objects.

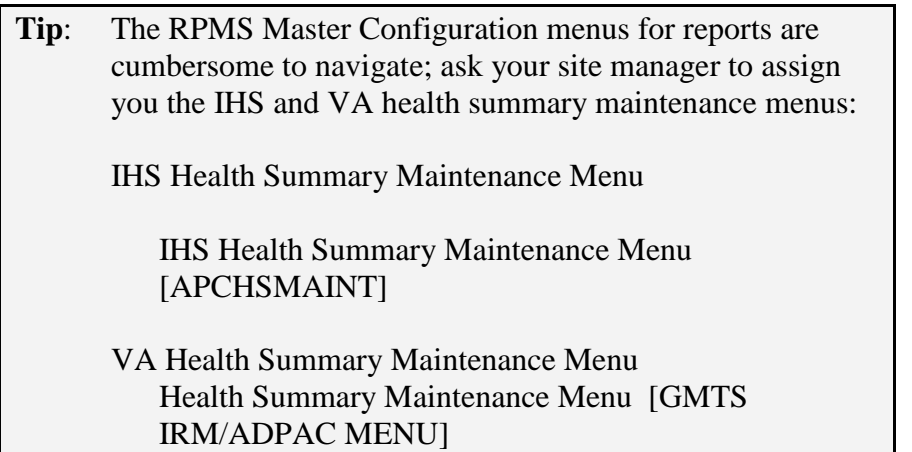

### <span id="page-23-1"></span>5.1 Creating Flowsheet in IHS Health Summary

The CAC can use this functionality to create a flowsheet to display recurrent data a set period of time. You can make several small flowsheets and combine these into a report or TIU object using the VA Health Summary Components application. You can display the following in these tools. The display is limited to 25 characters per item in width and then it wraps. You should also limit to approximately 70 characters in width for optimal display in TIU Notes.

- **EXAMINATION**
- HEALTH FACTOR
- LAB RESULT
- MEASUREMENT
- MEDICATION
- PATIENT EDUCATION
- PURPOSE OF VISIT

#### <span id="page-23-2"></span>5.1.1 Example

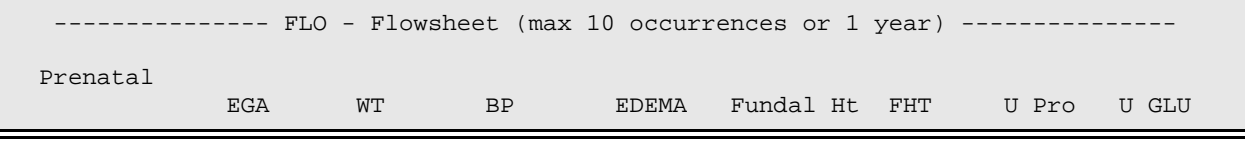

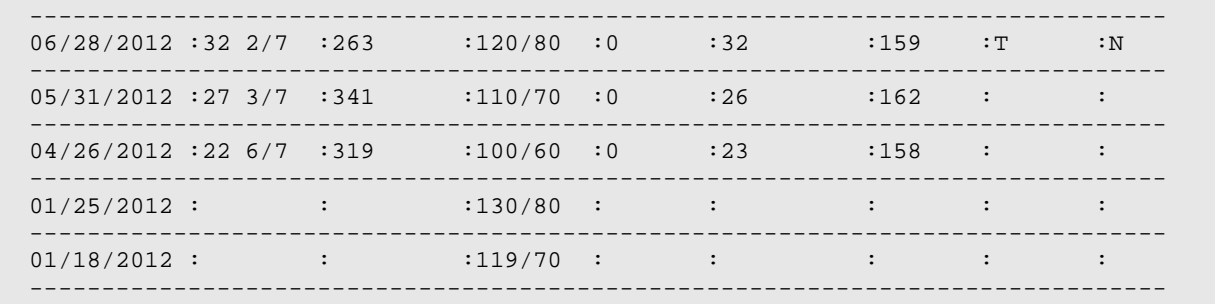

#### <span id="page-24-0"></span>5.1.2 Instructions

#### **IHS Health Summary Maintenance Menu [APCHSMAINT] > MF/Create Modify Flowsheet**

```
Select Health Summary Maintenance Option: MF Create/Modify Flowsheet
Select HEALTH SUMMARY FLOWSHEET NAME: Prenatal flowsheet
Are you adding 'Prenatal flowsheet' as
   a new HEALTH SUMMARY FLOWSHEET (the 37TH)? No// y (Yes)
NAME: Prenatal flowsheet Replace
GENDER RESTRICTIONS:
LOWER AGE LIMIT:
UPPER AGE LIMIT:
Select ITEM ORDER: 5 <<<<<<<<< 5, 10, 15, etc so you can fit additional items in
between in if needed
 ITEM ORDER ITEM TYPE: MEASUREMENT
ITEM TYPE: MEASUREMENT//
ITEM LABEL: EGA
ITEM WIDTH: 8<<<< if you will display only 1 lab/measurement/exam etc type, then 
account for longest result plus notation of H or L and * for critical, if you have 
more than 1 lab you will display (ie "kidney function" and display bun, creatinine) 
then you have to account for both the lab label name and the result)
Select MEMBERS: MEA.EGA
     Searching for a Measurement type, (pointed-to by MEMBERS)
  Searching for a Measurement type
        ESTIMATED GESTATIONAL AGE
        ...OK? Yes// (Yes)
 Select MEMBERS:
 Select ITEM ORDER: 10
Select MEMBERS: MEA.WT
     Searching for a Measurement type, (pointed-to by MEMBERS)
     Searching for a Measurement type
 WT WEIGHT
        ...OK? Yes// (Yes)
 Select MEMBERS:
Select ITEM ORDER: 15
  ITEM ORDER ITEM TYPE: MEASUREMENT
 ITEM TYPE: MEASUREMENT//
 ITEM LABEL: BP
 ITEM WIDTH: 8
Select MEMBERS: MEA.BP
```
 Searching for a Measurement type, (pointed-to by MEMBERS) Searching for a Measurement type 1 BP BLOOD PRESSURE<br>2 BPF BEST PEAK FLOU BEST PEAK FLOW CHOOSE 1-2: **1 BP** BLOOD PRESSURE Select MEMBERS: Select ITEM ORDER: **20** ITEM ORDER ITEM TYPE: **MEASUREMENT** ITEM TYPE: MEASUREMENT// ITEM LABEL: **Edema** ITEM WIDTH: **7** Select MEMBERS: **MEA.ED** Searching for a Measurement type, (pointed-to by MEMBERS) Searching for a Measurement type ED EDEMA ...OK? Yes// **(Yes)** Select MEMBERS: Select ITEM ORDER: **25** ITEM ORDER ITEM TYPE: **MEASUREMENT** ITEM TYPE: MEASUREMENT// ITEM LABEL: Fundal Ht ITEM WIDTH: **9** Select MEMBERS: **MEA.FUNDAL H** Searching for a Measurement type, (pointed-to by MEMBERS) Searching for a Measurement type FUNDAL HEIGHT FH FUNDAL HEIGHT<br>...OK? Yes// (Yes) ...OK? Yes// **(Yes)** Select MEMBERS: Select ITEM ORDER: **30** ITEM ORDER ITEM TYPE: **MEASUREMENT** ITEM TYPE: MEASUREMENT// ITEM LABEL: **FHT** ITEM WIDTH: **6** Select MEMBERS: **MEA.FETAL** Searching for a Measurement type, (pointed-to by MEMBERS) Searching for a Measurement type FETAL HEART TONES FT FETAL HEART TONES ...OK? Yes// **(Yes)** Select MEMBERS: Select ITEM ORDER: **35** ITEM ORDER ITEM TYPE: **LAB RESULT** ITEM TYPE: LAB RESULT// ITEM LABEL: **Urine pro** ITEM WIDTH: **10** Select MEMBERS: **LAB.URINE PRO** Searching for a Lab test, (pointed-to by MEMBERS) Creating a TIU Health Summary Component from the Flowsheet Searching for a Lab test 1 URINE PROTEIN

```
 2 URINE PROTEIN PROTEIN, 24 HOUR URINE
    3 URINE PROTEIN PROT/CREAT RATIO, UR RANDOM
    4 URINE PROTEIN ELECTROPHORESIS
    5 URINE PROTEIN SPOT PROTEIN UR, RANDOM
CHOOSE 1-5: 1 URINE PROTEIN
Select MEMBERS:
Select ITEM ORDER: 40
  ITEM ORDER ITEM TYPE: LAB RESULT
ITEM TYPE: LAB RESULT//
ITEM LABEL: Urine Glu
ITEM WIDTH: 10
Select MEMBERS: LAB.URINE GLU
     Searching for a Lab test, (pointed-to by MEMBERS)
    Searching for a Lab test
URINE GLUCOSE
       ...OK? Yes// (Yes)
Select MEMBERS:
Select ITEM ORDER:
Select EVOKING CODES:
Select CLINIC DISPLAY RESTRICTIONS:
```
#### <span id="page-26-0"></span>5.1.3 Viewing Flowsheets and Other Components in Adhoc Health Summary

These are created in the IHS Health Summary. Flowsheets can be displayed as part of an IHS Health Summary but more often used to display in the "Ad Hoc" health summary, in a VA Health Summary and/or TIU object.

EHR>Reports Tab>Health Summaries>Adhoc Report

| Available Reports                                                          | Health Summary  |                        |                                    |
|----------------------------------------------------------------------------|-----------------|------------------------|------------------------------------|
| E Clinical Reports                                                         |                 |                        |                                    |
| <b>E</b> Health Summary                                                    |                 |                        |                                    |
| ⊸ Adhoc Report                                                             |                 |                        |                                    |
| -- Adult Regular                                                           |                 |                        |                                    |
| -- Best Practice Prompts                                                   |                 |                        |                                    |
| --- Meds With Issue History                                                |                 |                        |                                    |
| — Meds-All                                                                 |                 |                        |                                    |
| --- Meds-Chronic                                                           |                 |                        |                                    |
| -- Micro                                                                   |                 |                        |                                    |
|                                                                            |                 |                        |                                    |
| - Past Surgeries                                                           |                 |                        |                                    |
| ≔ Problem List                                                             |                 |                        |                                    |
| -- PWH Adult Reg                                                           |                 |                        |                                    |
| -- PWH Med Rec                                                             |                 |                        |                                    |
| --- Radiology                                                              |                 |                        |                                    |
| l— Reis                                                                    |                 |                        |                                    |
| ⊸ Refusal                                                                  |                 |                        |                                    |
| └└ Womens Health Brief                                                     |                 |                        |                                    |
| -- Imaging (local only)                                                    |                 |                        |                                    |
| — Lab Status                                                               |                 |                        |                                    |
| -- Outpatient RX Profile                                                   |                 |                        |                                    |
| -- Order Summary for a Date Ran                                            |                 |                        |                                    |
| ⊱ All Outpatient                                                           |                 |                        |                                    |
| └└ Visit Summaries                                                         |                 |                        |                                    |
|                                                                            |                 |                        |                                    |
| Ad Hoc Health Summary                                                      |                 |                        | $\vert x \vert$                    |
| Flowsheet [FLO]                                                            |                 | Component Selection(s) |                                    |
| Flowsheet [FLO]<br>◪                                                       | Flowsheet [FLO] |                        | Header Name:                       |
| Hospital Stays [INPT]<br>Ihs PT Demographics [DEM]                         |                 |                        | Flowsheet                          |
| Ihs Treatment Provided [TRP]<br>Ihs-Imaging [IIMG]                         |                 |                        | Occurrence Limit:<br>Time Limit:   |
| Imaging Impression [II]                                                    |                 |                        | 10<br>1Y<br>▼                      |
| Imaging Impression Selected [SII]<br>Imaging Profile [IP]                  |                 |                        |                                    |
| Imaging Status [IS]                                                        |                 |                        | Display Hospital Location          |
| Infant Data [INF]<br>Inpt Encounter [IN]                                   |                 |                        | Display Provider Narrative         |
| Insurance [INS]<br>$\blacktriangleright$                                   |                 |                        | <b>ICD Text Display:</b>           |
| Lab Blood Availability [BA]<br>Lab Blood Transfusions [BT]<br>∢            |                 | T                      | $\overline{\nabla}$                |
| Lab Chemistry & Hematology [CH]<br>Lab Cumulative Selected [SCLU]<br>$\ll$ |                 |                        | Sub-items:                         |
| Lab Cumulative Selected 1 [SCL1]                                           |                 |                        | <no selected="" sub-items=""></no> |
|                                                                            |                 |                        |                                    |
| Lab Cumulative Selected 2 [SCL2]                                           |                 |                        |                                    |
| Lab Cumulative Selected 3 [SCL3]<br>Lab Cumulative Selected 4 [SCL4]       |                 |                        |                                    |
| Lab Cytopathology [CY]                                                     |                 |                        |                                    |
| Lab Electron Microscopy [EM]<br>Lab Microbiology [MIC]                     |                 |                        |                                    |
| Lab Microbiology Brief [BMIC]<br>Lab Orders [LO]                           |                 |                        |                                    |
| Lab Orders Brief [BLO]                                                     |                 |                        |                                    |
| Lab Surgical Pathology [SP]<br>Lab Tests Selected [SLT]                    |                 |                        |                                    |
| Mag Imaging [MAGI]                                                         |                 |                        | Edit Sub-items                     |
| Measurement Panels [MEAP]<br>Measurements [MEA]                            |                 |                        |                                    |
| Lookup By:<br>C Name<br>C Abbreviation                                     |                 |                        | Cancel                             |

Figure 5-1: Ad Hoc Health Summary

- 1. Select **Adhoc Report**.
- 2. **S**elect **Flowsheets** double click or use the Right Arrow.
- 3. Select the flowsheet(s) to view by clicking **Edit Sub-items**.
- 4. Edit the occurrence and time limits as needed.
- 5. Click **OK** to display the Adhoc report.

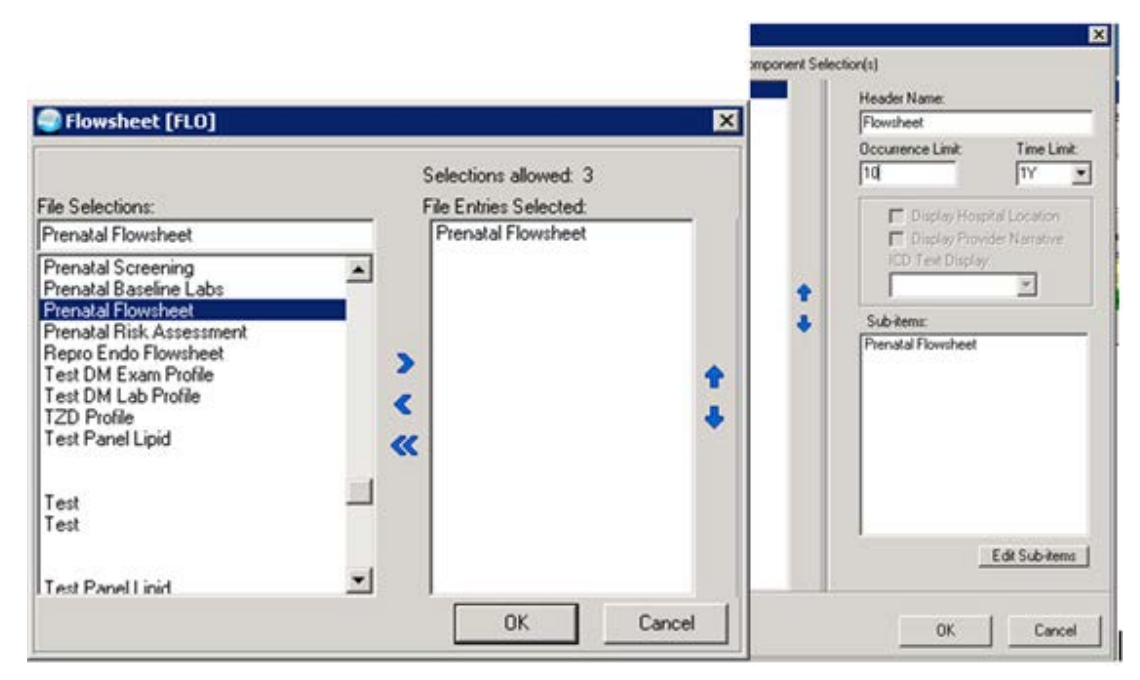

Figure 5-2: Flowsheet example

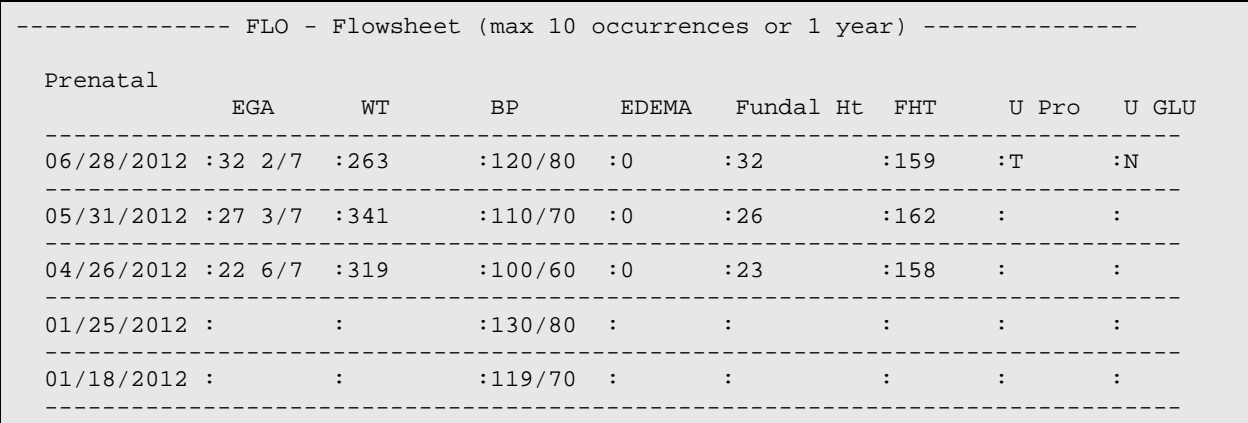

## <span id="page-28-0"></span>5.2 Creating Health Summaries for  $1<sup>st</sup>$ ,  $2<sup>nd</sup>$ , and  $3<sup>rd</sup>$  Trimester

Using the VA Heath Summary Components, consider making three health summaries – three months, six months, and nine months of data. These could be made available on the OB providers EHR GUI as Health Summary Buttons on the toolbar. The content of the health summary (excluding the note) could be included in the admission note and/or discharging from care at six weeks post partum.

- **Tip**: The Health Summary can include all or some (speak with your providers – more is not always better):
- RH (Reproductive History) LMP, reproductive history and EDC from the Reproductive Factors component
- FLO (Flowsheets can select from flowsheets created in IHS Health Summary)
- SLT (Selected lab tests) consider listing in alphabetical order
- Sites without unidirectional lab would use "V Lab Most" Recent by Date" for reasonable approximation to the Selected lab test that look in the Lab package
- MIC (Laboratory microbiology)
- IEXM (PCC Exams most recent)
- SHF (Selected health factors)
- SPN (Selected progress notes specify note titles to include)
- BADR (Allergies/ADR brief)

#### <span id="page-29-0"></span>5.2.1 Enabling VA Health Summary Components

If needed, enable a few health summary components for use.

#### **Health Summary Maintenance Menu [GMTS IRM/ADPAC MENU]**

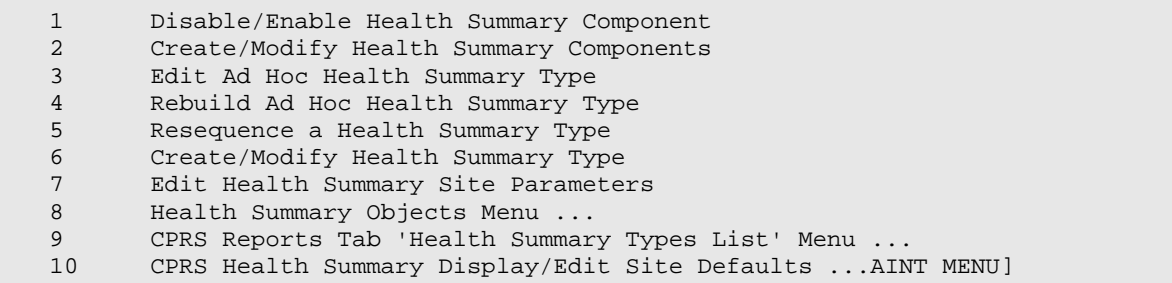

**Tip**: If you plan to use these components, you may need to activate them.

PCE Health Factors Selected (SHF)

Progress Notes Selected (SPN)

Lab Tests Selected (SLT)

Select Health Summary Maintenance Menu Option: 1 Disable/Enable Health Summary Component

```
Select COMPONENT: SPN PROGRESS NOTES SELECTED
DISABLE FLAG: permanent// @
   SURE YOU WANT TO DELETE? y (Yes)
OUT OF ORDER MESSAGE: PROGRESS NOTES SELECTED not yet available
           Replace
  Select COMPONENT:
```
#### <span id="page-30-0"></span>5.2.2 Instructions for Prenatal 1st Trimester Summary

Use the VA Health Summary menu to create new heath summary reports.

#### **Health Summary Maintenance Menu [GMTS IRM/ADPAC MENU]**

```
1 Disable/Enable Health Summary Component<br>2 Create/Modify Health Summary Components
   2 Create/Modify Health Summary Components<br>3 Edit Ad Hoc Health Summary Type
     3 Edit Ad Hoc Health Summary Type
    4 Rebuild Ad Hoc Health Summary Type
   5 Resequence a Health Summary Type<br>6 Create/Modify Health Summary Type
    6 Create/Modify Health Summary Type
   7 Edit Health Summary Site Parameters<br>8 Health Summary Objects Menu ...
   8 Health Summary Objects Menu ...<br>9 CPRS Reports Tab 'Health Summar
   9 CPRS Reports Tab 'Health Summary Types List' Menu ...<br>10 CPRS Health Summary Display/Edit Site Defaults ...AIN
             10 CPRS Health Summary Display/Edit Site Defaults ...AINT MENU]
Select Health Summary Maintenance Menu Option: 6 Create/Modify Health Summary Type
Select Health Summary Type: Prenatal 1st Trimester <<<<<<<<<<<<< create the first 
summary type
Are you adding 'Prenatal 1st Trimester' as
     a new HEALTH SUMMARY TYPE (the 90th)? No// y YES
NAME: Prenatal 1st Trimester Replace
TITLE:
SUPPRESS PRINT OF COMPONENTS WITHOUT DATA:
SUPPRESS SENSITIVE PRINT DATA:
Do you wish to copy COMPONENTS from an existing Health Summary Type? YES// n NO
Select COMPONENT: ReproDUCTIVE HISTORY
SUMMARY ORDER: 5// 5
HEADER NAME: Reproductive History Replace<br>Select COMPONENT: FloWSHEET FLO
Select COMPONENT: FloWSHEET
SUMMARY ORDER: 10// 10
OCCURRENCE LIMIT:
TIME LIMIT: 3M <<<<<<<<<<< set time limit for report – 3 months for 1st trimester
HEADER NAME: Flowsheet//
```
No selection items chosen. Select new items one at a time in the sequence you want them displayed. You may select up to 3 items. Select SELECTION ITEM: **Prenat** Searching for a Flowsheet, (pointed-to by SELECTION ITEM) Searching for a Flowsheet 1 Prenatal baseline labs 2 **Prenatal flowsheet** Prenatal risk assessment CHOOSE 1-3: 2 Prenatal flowsheet Are you adding 'Prenatal flowsheet' as a new SELECTION ITEM (the 1ST for this STRUCTURE)? No// **y (Yes)** Select SELECTION ITEM: Select COMPONENT: **SLT LAB TESTS SELECTED SLT** SUMMARY ORDER: 15// 15 OCCURRENCE LIMIT: 5 TIME LIMIT: *3M <<<< set appropriate for report – 3 months for 1st trimster* HEADER NAME: Lab Tests Selected// **Other labs** *<<<< change name if you like* No selection items chosen. Select new items one at a time in the sequence you want them displayed. You may select any number of items. Select SELECTION ITEM: **Hemoglo** Searching for a LABORATORY TEST, (pointed-to by SELECTION ITEM) Searching for a LABORATORY TEST **1 HEMOGLOBIN** 2 HEMOGLOBIN HB (HGB)<br>3 HEMOGLOBIN A HGB A1 3 HEMOGLOBIN A HGB A1 4 HEMOGLOBIN A1C 5 HEMOGLOBIN A2 HGB A2 Press <RETURN> to see more, '^' to exit this list, OR CHOOSE 1-5**: 1 HEMOGLOBIN** Are you adding 'HEMOGLOBIN' as a new SELECTION ITEM (the 1ST for this STRUCTURE)? No// y **(Yes)** Select SELECTION ITEM: Hematocrit Searching for a LABORATORY TEST, (pointed-to by SELECTION ITEM) Searching for a LABORATORY TEST HEMATOCRIT ...OK? Yes// **(Yes)** Are you adding 'HEMATOCRIT' as a new SELECTION ITEM (the 2ND for this STRUCTURE)? No// **y (Yes)** Select SELECTION ITEM: *<<<<< continue to add all the labs you want displayed* Select COMPONENT: **SHF PCE HEALTH FACTORS SELECTED SHF** SUMMARY ORDER: 20// **20** OCCURRENCE LIMIT: **1** TIME LIMIT: **1Y** HEADER NAME: Health Factor Select Replace Select SELECTION ITEM: **TOBACCO (SMOKING)**

```
Supplement: EHR Optimization for Prenatal Care Health Summary Tool Configuration
March 2013
```
 Searching for a HEALTH FACTOR, (pointed-to by SELECTION ITEM) TOBACCO (SMOKING) TOBACCO (SMOKING) ...OK? Yes// **y (Yes)** Are you adding 'TOBACCO (SMOKING)' as a new SELECTION ITEM (the 1ST for this STRUCTURE)? No// **y (Yes)** Are you adding 'TOBACCO (SMOKING)' as a new SELECTION ITEM (the 1ST for this STRUCTURE)? No// **y (Yes)** Select SELECTION ITEM: **TOBACCO (SMOKELESS** Searching for a HEALTH FACTOR, (pointed-to by SELECTION ITEM) Searching for a HEALTH FACTOR TOBACCO (SMOKELESS - CHEWING/DIP) TOBACCO (SMOKELESS - CHEWING/DIP) ...OK? Yes// **(Yes)** Are you adding 'TOBACCO (SMOKELESS - CHEWING/DIP)' as a new SELECTION ITEM (the 2ND for this STRUCTURE)? No// **y (Yes)** Select SELECTION ITEM: **TOBACCO (EXPOSURE** Searching for a HEALTH FACTOR, (pointed-to by SELECTION ITEM) Searching for a HEALTH FACTOR TOBACCO (EXPOSURE) TOBACCO (EXPOSURE) ...OK? Yes// **(Yes)** Are you adding 'TOBACCO (EXPOSURE)' as a new SELECTION ITEM (the 3RD for this STRUCTURE)? No// **y (Yes)** Select SELECTION ITEM: PCE HEALTH FACTORS SELECTED (SHF) 1 TOBACCO (SMOKING) 2 TOBACCO (SMOKELESS - CHEWING/DIP) 3 TOBACCO (EXPOSURE) Do you want to resequence the selection items? NO<br>Select COMPONENT: PCC ExAMS - MOST RECENT IEXM Select COMPONENT: PCC ExAMS - MOST RECENT SUMMARY ORDER: 25// **25** OCCURRENCE LIMIT: **1** HEADER NAME: Most Recent Exams// Select COMPONENT: **SPN PROGRESS NOTES SELECTED SPN** SUMMARY ORDER: 30// **30** TIME LIMIT: **3M** HEADER NAME: Selected Prog Notes// **OB Notes** No selection items chosen. Select new items one at a time in the sequence you want them displayed. You may select any number of items. Select SELECTION ITEM: **OB** Searching for a PROGRESS NOTE TITLE, (pointed-to by SELECTION ITEM) Searching for a PROGRESS NOTE TITLE 1 OB FOLLOW UP TITLE TITLE 2 OB INTAKE PROVIDER TITLE TITLE<br>3 OB INTAKE VISIT TITLE TITLE 3 OB INTAKE VISIT TITLE TIT<br>E 1-3: **2 OB INTAKE PROVIDER** TITLE CHOOSE 1-3: **2 OB INTAKE PROVIDER** TITLE TITLE Are you adding 'OB INTAKE PROVIDER' as a new SELECTION ITEM (the 1ST for this STRUCTURE)? No// **y (Yes)**

```
Supplement: EHR Optimization for Prenatal Care Health Summary Tool Configuration
March 2013
```
Select SELECTION ITEM: **OB** Searching for a PROGRESS NOTE TITLE, (pointed-to by SELECTION ITEM) OB INTAKE PROVIDER TITLE TITLE ...OK? Yes// n (No) Searching for a PROGRESS NOTE TITLE 1 OB FOLLOW UP TITLE TITLE<br>2 OB INTAKE PROVIDER TITLE OB INTAKE PROVIDER TITLE TITLE<br>OB INTAKE VISIT TITLE TITLE 3 OB INTAKE VISIT TITLE TITLE<br>E 1-3: **1 OB FOLLOW UP** TITLE TITLE CHOOSE 1-3: **1 OB FOLLOW UP** TITLE Are you adding 'OB FOLLOW UP' as a new SELECTION ITEM (the 2ND for this STRUCT URE)? No// **y (Yes)** Select SELECTION ITEM: PROGRESS NOTES SELECTED (SPN) 1 OB INTAKE PROVIDER 2 OB FOLLOW UP Do you want to resequence the selection items? *<<<<<<<<<< you may resequence here if you like* Select COMPONENT: Do you wish to review the Summary Type structure before continuing? NO//**YES** *<<<< if you wish to review the structure*

> YAK-GRPMS2  $H<sub>II</sub>$ File Edit Options Send Receive Window Help ⋥ beogo fix ok dek Type Name: Prenatal 1st Trimester Title: Owner: RICHARDS, SUSAN P SUPPRESS PRINT OF COMPONENTS WITHOUT DATA: SUPPRESS SENSITIVE PRINT DATA: Hos ICD Pro CPT Max Occ Time Loc Text Nar Mod Selection Abb **Ord** Component Name **RH** 5. Reproductive History **FLO** 10 Flowsheet **3M** Prenatal flow sheet  $SLT$  15 Other labs  $-5$ 3M ABO TYPE RH TYPE **HEMOGLOBIN HEMATOCRIT** HEMOGLOBIN A1  $\mathbf{c}$ **FASTING GTT**  $\ast$  = Disabled Components  $\bullet$   $\Box$  $[VT100 [TCP/IP [14:24 [0000]$

Figure 5-3: Prenatal Flowsheet

|            | YAK-GRPMS2          |                                                    |                                                                                                    |     |     |            |     |        |                             | $\blacksquare$ $\blacksquare$ $\times$ |
|------------|---------------------|----------------------------------------------------|----------------------------------------------------------------------------------------------------|-----|-----|------------|-----|--------|-----------------------------|----------------------------------------|
| File       |                     | Edit Options Send Receive Window Help<br>Bos       | $ \mathbf{E} \mathbf{E} $ o $ \mathbf{A} \mathbf{E} $ e $ \mathbf{E} $                              |     |     |            |     |        |                             |                                        |
|            |                     | Title:<br>Quner:<br>SUPPRESS SENSITIVE PRINT DATA: | Type Name: Prenatal 1st Trimester<br>RICHARDS,SUSAN P<br>SUPPRESS PRINT OF COMPONENTS WITHOUT DATA: |     |     |            |     |        |                             |                                        |
| Abb        |                     |                                                    | Ord Component Name bcc Time Loc Text Nar Mod Selection                                              | Max | Hos | <b>ICD</b> | Pro | - CP T |                             |                                        |
|            | DNA PROBE           |                                                    |                                                                                                    |     |     |            |     |        | CHLAMYDIA/GC                |                                        |
|            |                     |                                                    |                                                                                                    |     |     |            |     |        | <b>HIU 1/2 EIA W</b>        |                                        |
|            | <b>レRFLX 019728</b> |                                                    |                                                                                                    |     |     |            |     |        | HEPATITIS B S               |                                        |
|            |                     | URFACE ANTIGEN                                     |                                                                                                    |     |     |            |     |        |                             |                                        |
|            |                     |                                                    |                                                                                                    |     |     |            |     |        | <b>RPR</b><br>BUBELLA IGG A |                                        |
| B          |                     |                                                    |                                                                                                    |     |     |            |     |        |                             |                                        |
| TEIN       |                     | (MATERNAL)                                         |                                                                                                    |     |     |            |     |        | ALPHA-FETOPRO               |                                        |
| <b>SHF</b> | 20                  |                                                    | Health Factor Select 1 1Y                                                                           |     |     |            |     |        |                             |                                        |
|            |                     |                                                    | $\ast$ = Disabled Components                                                                        |     |     |            |     |        |                             |                                        |
|            |                     |                                                    |                                                                                                    |     |     |            |     |        |                             |                                        |
|            |                     | VT100 TCP/IP 14:27 0000                            |                                                                                                    |     |     |            |     |        |                             | $\overline{\phantom{a}}$               |

Figure 5-4: Prenatal Flowsheet (cont.)

YAK-GRPMS2  $\Box$ DIX <u>eboooride okade</u> Type Name: Prenatal 1st Trimester Title: **Owner: RICHARDS, SUSAN P** SUPPRESS PRINT OF COMPONENTS WITHOUT DATA: SUPPRESS SENSITIVE PRINT DATA: Pro CPT Max Hos ICD Occ Time Loc Text Nar Mod Abb **Ord** Component Name Selection ·TN BACCO (SMOKING) TOBACCO (SMOK ELESS - CHEWING/D TOBACCO (EXPO SURE) Most Recent Exams IEXM 25  $\mathbf{1}$ SPN 30 OB Notes 3M OB INTAKE PRO **UIDER** OB FOLLOW UP  $*$  = Disabled Components Select COMPONENT: VT100 TCP/IP 14:28 0000  $\bullet$ 

Figure 5-5: Prenatal Flowsheet (cont.)

#### <span id="page-35-0"></span>5.2.3 Instructions for Prenatal 2nd and 3rd Trimester summary

Re-use the format from the Prenatal 1st trimester summary to quickly build the subsequent reports.

```
Select Health Summary Maintenance Menu Option: Create/Modify Health Summary Type
Select Health Summary Type:
Select Health Summary Type: Prenatal 2nd Trimester
Are you adding 'Prenatal 2nd Trimester' as
   a new HEALTH SUMMARY TYPE (the 92th)? No// y YES
NAME: Prenatal 2nd Trimester Replace
TITLE:
SUPPRESS PRINT OF COMPONENTS WITHOUT DATA:
SUPPRESS SENSITIVE PRINT DATA:
Do you wish to copy COMPONENTS from an existing Health Summary Type? YES// YES
Select Health Summary Type to copy from: Prenatal 1st Trimester
```
**Tip**: By using the components from the Prenatal 1st Trimester, you will save time. You will need to re-sequence the components and need to change time limits appropriately.

Prenatal 1st Trimester The Following Components are Available: FLO Flowsheet SHF Health Factor Select<br>SLT Other labs SPN OB Notes SLT Other labs<br>IEXM Most Recent Exams SPN OB Notes<br>RH Reproductive History IEXM Most Recent Exams RH Reproductive History Select COMPONENTS(S): ALL Flowsheet Other labs Most Recent Exams *<<<<<<<<< Select ALL – the components will display, you may need to change the order and will need to change the time limits on some* Health Factor Select OB Notes Reproductive History HEALTH SUMMARY TYPE INQUIRY Type Name: Prenatal 2nd Trimester Title: Owner: RICHARDS,SUSAN P SUPPRESS PRINT OF COMPONENTS WITHOUT DATA: SUPPRESS SENSITIVE PRINT DATA: Max Hos ICD Pro CPT Abb Ord Component Name Occ Time Loc Text Nar Mod Selection ------------------------------------------------------------------------------ Flowsheet 3M Prenatal flow Sheet SLT 10 Other labs 5 3M ABO TYPE RH TYPE HEMOGLOBIN HEMATOCRIT<br>HEMOGLOBIN A1C HEMOGLOBIN A1C FASTING GTT CHLAMYDIA/GCDNA PROBE HEALTH SUMMARY TYPE INQUIRY Type Name: Prenatal 2nd Trimester Title: Owner: RICHARDS, SUSAN P SUPPRESS PRINT OF COMPONENTS WITHOUT DATA: SUPPRESS SENSITIVE PRINT DATA: Max Hos ICD Pro CPT Abb Ord Component Name Occ Time Loc Text Nar Mod Selection HIV 1/2 EIA W/RFLX Q19728 HEPATITIS B SURFACE ANTIGEN rested and the control of the control of the control of the control of the control of the RPR. RUBELLA IGG AB ALPHA-FETOPROTEIN (MATERNAL) IEXM 15 Most Recent Exams 1 SHF 20 Health Factor Select 1 1Y TOBACCO (SMOKING) HEALTH SUMMARY TYPE INQUIRY

 Type Name: Prenatal 2nd Trimester Title: Owner: RICHARDS,SUSAN P SUPPRESS PRINT OF COMPONENTS WITHOUT DATA: SUPPRESS SENSITIVE PRINT DATA: Max Hos ICD Pro CPT Abb Ord Component Name Occ Time Loc Text Nar Mod Selection ------------------------------------------------------------------------------ TOBACCO (SMOKELESS - CHEWING/D TOBACCO (EXPOSURE) 70 M SPN 25 OB Notes OB INTAKE PROVIDER OB FOLLOW UP RH 30 Reproductive History \* = Disabled Components Select COMPONENT: *RH REPRODUCTIVE HISTORY RH <<<<< change this to 1 so it displays first like other report* REPRODUCTIVE HISTORY is already a component of this summary. Select one of the following: E Edit component parameters<br>Delete component from sum Delete component from summary Select Action: **e Edit component parameters** SUMMARY ORDER: 30// **1** HEADER NAME: Reproductive History Replace<br>Select COMPONENT: FLOWSHEET FLO Select COMPONENT: FLOWSHEET FLOWSHEET is already a component of this summary. Select one of the following: E Edit component parameters<br>
Delete component from sum Delete component from summary Select Action: e Edit component parameters SUMMARY ORDER: 5// 5 OCCURRENCE LIMIT: TIME LIMIT: 3M// **6M** *<<<<<<<<<< change to 6M for 2nd trimester report* HEADER NAME: Flowsheet// Current selection items are: Prenatal flowsheet Select SELECTION ITEM: Select COMPONENT: **SLT LAB TESTS SELECTED SLT** LAB TESTS SELECTED is already a component of this summary. Select one of the following: E Edit component parameters<br>Delete component from summ Delete component from summary Select Action: **e Edit component parameters** SUMMARY ORDER: 10// 10 OCCURRENCE LIMIT: 5// TIME LIMIT: 3M// **6M** *<<<<<<<<<< change to 6M for 2nd trimester report*

```
Supplement: EHR Optimization for Prenatal Care Health Summary Tool Configuration
March 2013
```
HEADER NAME: Other labs// Current selection items are: ABO TYPE RH TYPE HEMOGLOBIN HEMATOCRIT HEMOGLOBIN A1C FASTING GTT CHLAMYDIA/GC DNA PROBE HIV 1/2 EIA W/RFLX Q19728 HEPATITIS B SURFACE ANTIGEN RPR RUBELLA IGG AB ALPHA-FETOPROTEIN (MATERNAL) Select new items one at a time in the sequence you want them displayed. You may select any number of items. Select SELECTION ITEM: LAB TESTS SELECTED (SLT) 1 ABO TYPE 2 RH TYPE 3 HEMOGLOBIN 4 HEMATOCRIT 5 HEMOGLOBIN A1C 6 FASTING GTT 7 CHLAMYDIA/GC DNA PROBE 8 HIV 1/2 EIA W/RFLX Q19728 9 HEPATITIS B SURFACE ANTIGEN 10 RPR 11 RUBELLA IGG AB 12 ALPHA-FETOPROTEIN (MATERNAL) Do you want to resequence the selection items? **n NO**

Repeat for Prenatal 3rd Trimester summary

#### <span id="page-38-0"></span>5.2.4 Example

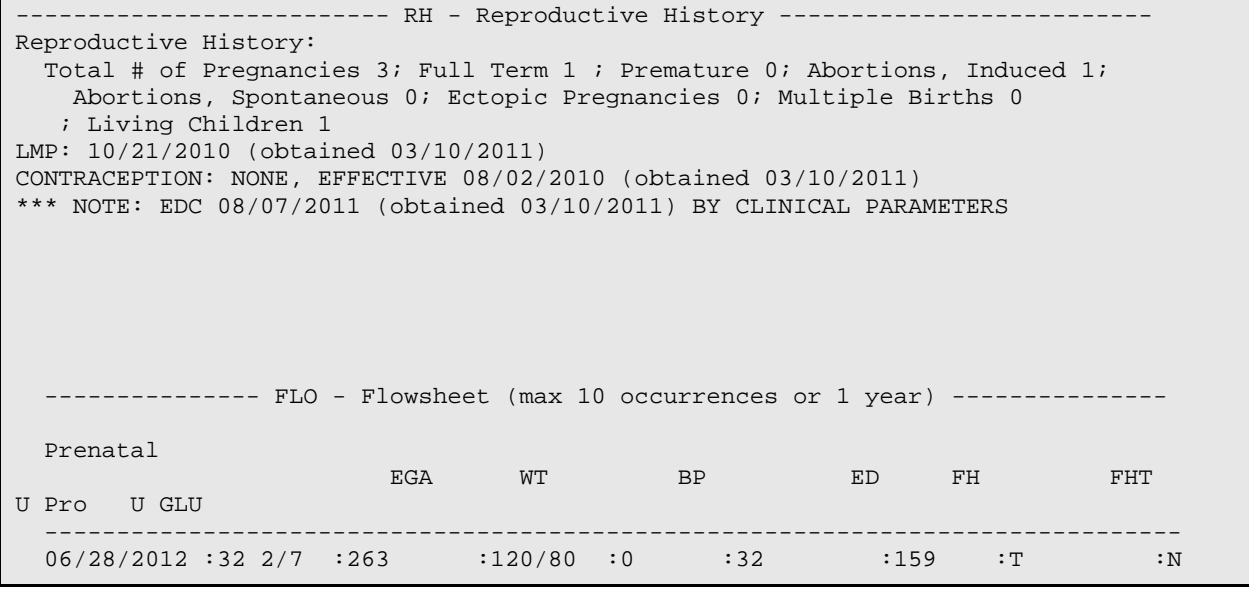

 ------------------------------------------------------------------------------- 05/31/2012 :27 3/7 :341 :110/70 :0 :26 :162 : : -------------------------------------------------------------------------------  $04/26/2012$  :22 6/7 :319 :100/60 :0 :23 :158 : : : -------------------------------------------------------------------------------  $01/25/2012$  : : : :130/80 : : : : : : : : -------------------------------------------------------------------------------  $01/18/2012$  : :  $119/70$  : : : : : : : ------------------------------------------------------------------------------- ------------ SLT - Other labs (max 5 occurrences or 9 months) --------------Collection DT Specimen Test Name Result Units Ref Range 03/04/2011 10:59 BLOOD ABO TYPE O - 03/04/2011 10:59 BLOOD RH TYPE RH(D) POSITIVE -03/04/2011 10:58 BLOOD HEMOGLOBIN 10.9 g/dL 10 - 16 03/04/2011 10:58 BLOOD HEMATOCRIT 32.1 % 30 - 46 03/04/2011 10:59 BLOOD HEMOGLOBIN A1C 4.8 % 0 - 5.9 03/04/2011 10:58 BLOOD HIV -Q NON-REACTIVE - 03/04/2011 10:59 BLOOD HBSAgQ NON-REACTIVE NON REACTIVE-03/04/2011 10:59 BLOOD RUBELLA IGG AB 1.86 EIA VALUE ------------------ IEXM - Most Recent Exams (max 1 occurrence) ----------------- Exam Date Result Provider DOMESTIC VIOLENCE SCREENING 08/02/2010 NORMAL/NEGATIVE CUNNINGHAM,MARG ALCOHOL SCREENING 08/02/2010 NORMAL/NEGATIVE CUNNINGHAM,MARG 08/02/2010 NORMAL/NEGATIVE CUNNINGHAM, MARG ---------- SHF - Health Factor Select (max 1 occurrence or 1 year) -----------Category Health Factor Visit Date TOBACCO (SMOKING) NEVER SMOKED 08/02/2010 TOBACCO (SMOKELESS - CHEWING/DIP) NEVER USED SMOKELESS TOBACCO 08/02/2010 ------------------------ SPN - OB Notes (max 9 months) ------------------------ 07/04/2011 21:16 Title: OB FOLLOW UP S) Chief Complaint: Patient presents for 32 week OB visit. Feels well but tired, lots of fetal movement, no bleeding or cramping. Add history O) WT:200.00 (90.80 kg), BP:120/80, FH:30, FT:160, ED:1+ Add history  $A/P$ ) 1) EDC 8/4/2011 [P] Missed 28 week appt, needs 3hr GTT Problem List Updates: None Found ---FOLLOW UP Follow up in 2 weeks. Keep any scheduled appts for ongoing & preventive care. Future Appt: None Found

---ORDERS 3 HOUR GTT (GESTATIONAL) BLOOD SP ONCE Indication: EDC 8/4/2011 LB #16129 Signed by: /es/ Susan Pierce-Richards, ARNP Nurse Practitioner 07/04/2011 21:17

## <span id="page-41-0"></span>**6.0 Create Health Summary Buttons on the EHR Panel**

<span id="page-41-1"></span>6.1 Find the IEN of the VA Health Summary

```
You will need to look in Fileman.
   1 Search File Entries<br>2 Print File Entries
   2 Print File Entries<br>3 Inquire to File Ent
   3 Inquire to File Entries<br>4 Statistics
   4 Statistics<br>5 List File
          5 List File Attributes
Select FileMan (General) Option: inquire to File Entries
OUTPUT FROM WHAT FILE: LABORATORY TEST// 142 HEALTH SUMMARY TYPE <<<<< type 142 
(the file number for VA Health Summary Type)
 (11 entries)
Select HEALTH SUMMARY TYPE NAME: Prenatal 1st Trimester <<<<< the health summary 
name you created
ANOTHER ONE:
STANDARD CAPTIONED OUTPUT? Yes// (Yes)
Include COMPUTED fields: (N/Y/R/B): NO// BOTH Computed Fields and Record Number 
(IEN) <<<<<select both to see IEN
NUMBER: 91 NAME: Prenatal 1st Trimester
OWNER: RICHARDS, SUSAN P<br>SUMMARY ORDER: 5
                                         COMPONENT NAME: REPRODUCTIVE HISTORY
 HEADER NAME: Reproductive History
 SUMMARY ORDER: 10 COMPONENT NAME: FLOWSHEET
                                        HEADER NAME: Flowsheet
SELECTION ITEM: Prenatal flowsheet<br>SUMMARY ORDER: 15
                                        COMPONENT NAME: LAB TESTS SELECTED<br>TIME LIMIT: 3M
 OCCURRENCE LIMIT: 5
  HEADER NAME: Other labs
SELECTION ITEM: ABO TYPE
SELECTION ITEM: RH TYPE
SELECTION ITEM: HEMOGLOBIN
SELECTION ITEM: HEMATOCRIT
SELECTION ITEM: HEMOGLOBIN A1C
SELECTION ITEM: FASTING GTT
SELECTION ITEM: CHLAMYDIA/GC DNA PROBE
SELECTION ITEM: HIV 1/2 EIA W/RFLX Q19728
SELECTION ITEM: HEPATITIS B SURFACE ANTIGEN
SELECTION ITEM: RPR
SELECTION ITEM: RUBELLA IGG AB
```
**Note**: The number (IEN) will be different on different systems!

## <span id="page-41-2"></span>6.2 Configure the Health Summary Button

Add a Health Summary Report button to Toolbar in Design Mode

Supplement: EHR Optimization for Prenatal CareCreate Health Summary Buttons on the EHR Panel March 2013

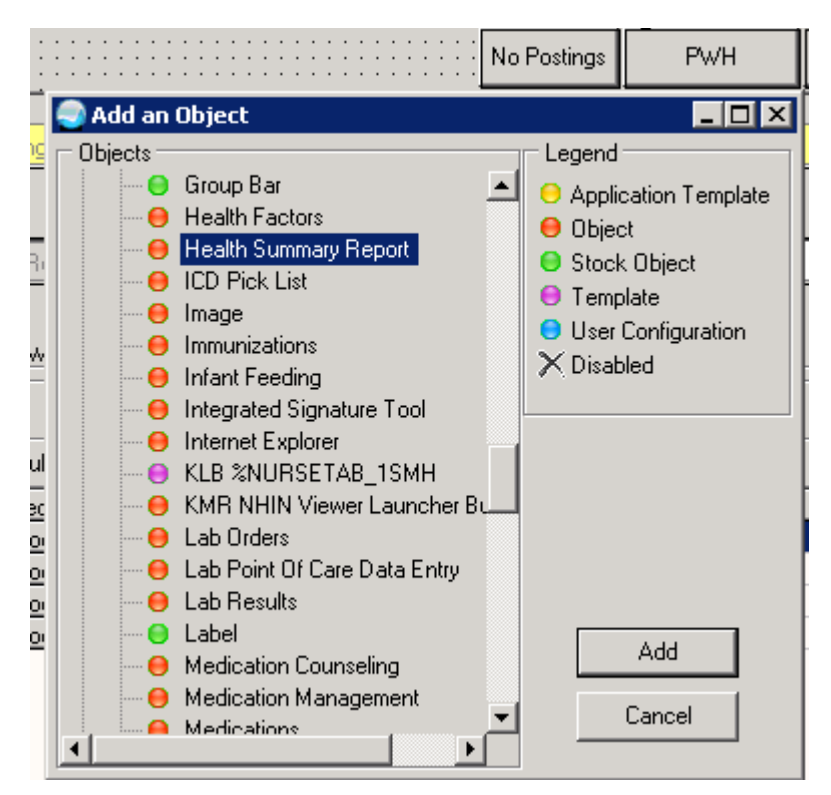

Figure 6-1: Add an Object

| 12. 111<br>No Postings   <br>Summary |
|--------------------------------------|
|--------------------------------------|

Figure 6-2: Health Summary Report

Caption is the name that is displayed on the button

Format for "Report" field is:

IHS^IEN of report (for IHS Health Summaries)

1^IEN of report (for VA Health Summaries)

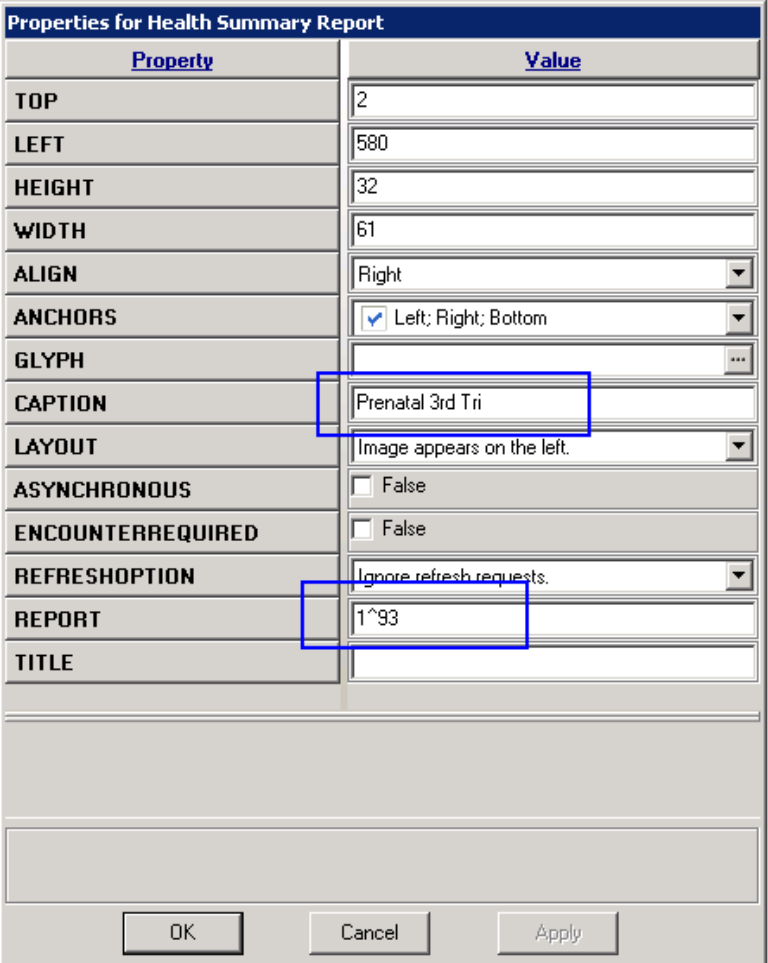

Figure 6-3: Properties for Health Summary Report dialog

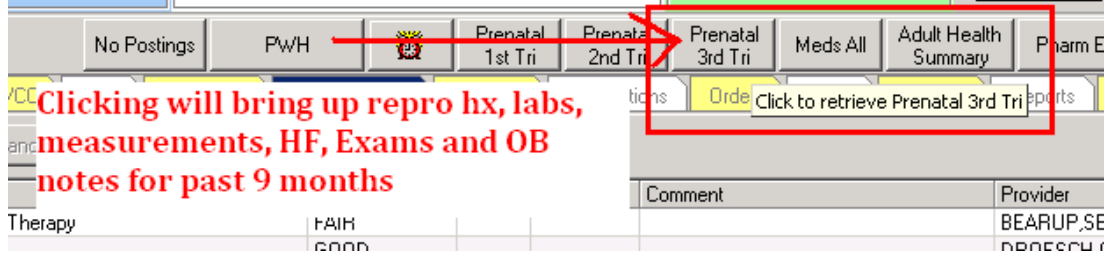

 $\mathbf{r}$ 

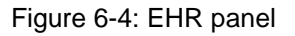

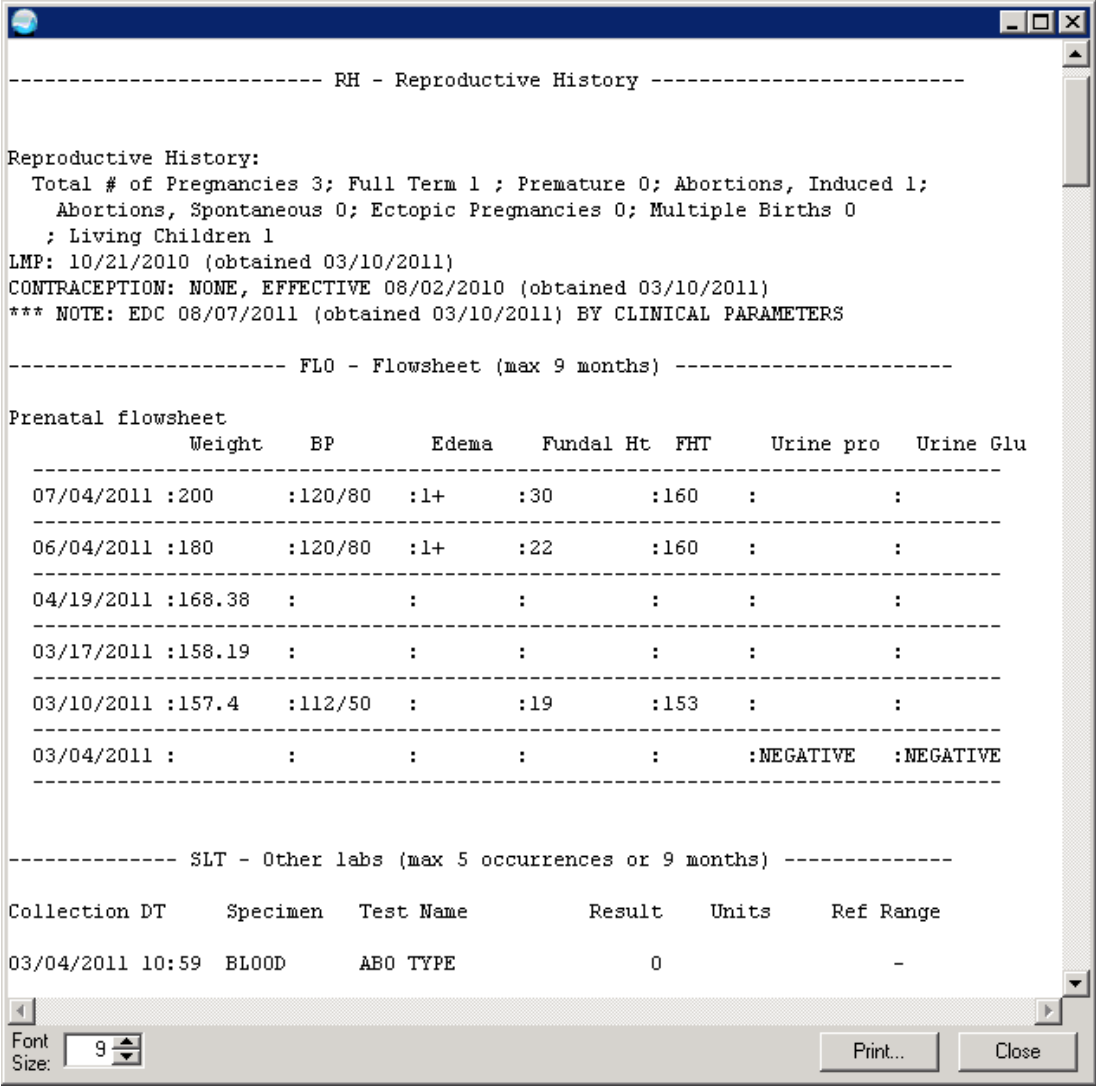

Figure 6-5: Prenatal Flowsheet

## <span id="page-45-0"></span>**7.0 Creating a TIU Object from VA Health Summary Types**

Use any VA Health Summary Type and create a TIU object from it. This includes using the VA Health Summary to create a health summary type from an IHS Flowsheet. Flowsheet objects are a nice addition to the Data Objects folder and can also be used in templates.

For Prenatal care, consider creating a new Prenatal Comprehensive Data Summary that includes everything the Prenatal 3rd Trimester summary includes but remove the Selected Progress Notes component. This could be used in the final prenatal note prior to admission for labor and delivery and would create a "snapshot" of the data collected during the pregnancy.

With the VA Health Summary type created (see Section [5.2](#page-28-0) – use the method in Section [5.2.2](#page-30-0) for creating a health summary type using existing components) you can create a TIU object.

RPMS Master Configuration Menu > TIU > HIS > TMM > DDM > DDM6

```
 Document Definitions (Manager)
                          (YAKAMA HEALTH CENTER IHS)
Select Division for PNs Outpatient Batch Print:
  DDM1 Edit Document Definitions
  DDM2 Sort Document Definitions
  DDM3 Create Document Definitions
  DDM4 Create Objects
  DDM5 List Object Descriptions
  DDM6 Create TIU/Health Summary Objects
  DDM7 Title Headers/Footers
TIU Health Summary Object Jul 06, 2011 11:36:20 Page: 1 of 4
TIU Object Name and Health Summary Type Health Summary Type ACEI/ARB FLOW
1 ACEI/ARB FLOW ACEI/ARB FLOW
2 ALLERGIES/ADVERSE DRUG RXN No Health Summary Type Found
3 ANEMIA 12MO ANEMIA 12MO
ANTICOAG 3MO FLOW ANTICOAG 3MO FLOWSHEET ANTICOAG 6MO FLOWSHEET
5 ANTICOAG 6MO FLOW<br>6 ASTHMA TRIGGERS
                                  ASTHMA TRIGGERS1<br>Creatinine last 6
7 CREATININE LAST 6 Creatinine last 6 Creatinine last 6 Creatinine last 6
8 DIABETES REVIEW Diabetes Review Diabetes Review DIABETIC SUPP
9 DIABETIC SUPP DIABETIC SUPP
10 DIMARD 6MO FLOWSHEET DIMARD 6MO FLOWSHEET
11 DIMARD LAST 1 FLOWSHEET DiMARD 1Y FLOWSHEET
12 DIMARD TX MONITOR 1Y DiMARD Tx Monitor 1y
13 DIMARD TX MONITOR 6MO DiMARD Tx Monitor 6MO
14 DM EXAM FLOWSHEET DM EXAM FLOWSHEET
+ Enter ?? for more actions
```
Supplement: EHR Optimization for Prenatal CareCreating a TIU Object from VA Health Summary Types March 2013

**Create New TIU Object Find**  Detailed Display/Edit TIU Object Detailed Display/Edit HS Object Quit Select Action: Next Screen//**CR** Enter a New TIU OBJECT NAME: Prenatal Comprehensive Data Object Name: PRENATAL COMPREHENSIVE DATA Is this correct? YES// y YES Use a pre-existing Health Summary Object? NO// Checking PRENATAL COMPREHENSIVE DATA (TIU) with Health Summary... Creating Health Summary Object 'PRENATAL COMPREHENSIVE DATA (TIU)' Select Health Summary Type: Prenatal Comprehensive Data Prenatal Comprehensive Data Prenatal Comprehensive Data OK? YES// Do you want to overwrite the TIME LIMITS in the Health Summary Type 'PRENATAL COMPREHENSIVE DATA'? N// O Print standard Health Summary Header with the Object? N// O Partial Header: Print Report Date? N// O Print Confidentiality Banner? N// O Print Report Header? N// O Print the standard Component Header? Y// NO Print the date a patient was deceased? N// O Print a LABEL before the Health Summary Object? N// O Suppress Components without Data? N// O OBJECT DESCRIPTION: No existing text Edit? NO// Create a TIU Object named: PRENATAL COMPREHENSIVE DATA Ok? YES// TIU Object created successfully. Enter RETURN to continue...

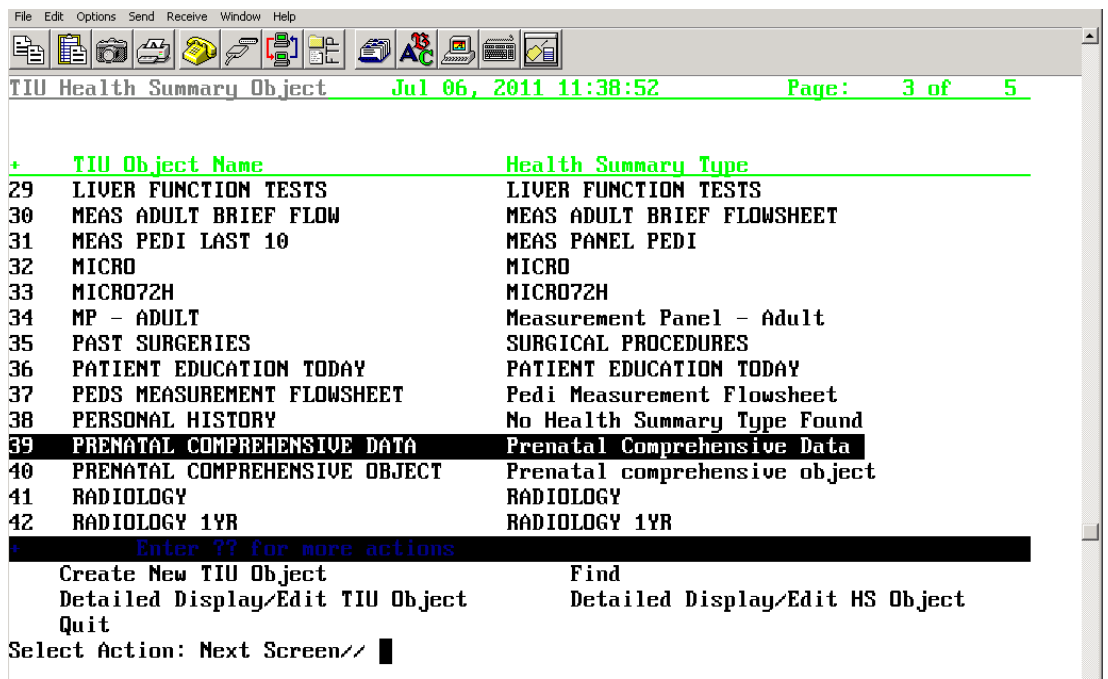

Figure 7-1: Prenatal TIU Object

Log off and log on to EHR to see the objet in the TIU Template Editor.

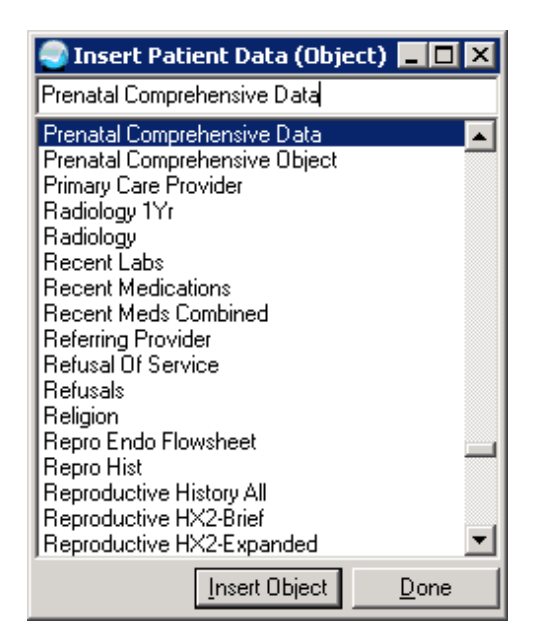

Figure 7-2: Insert Patient Data dialog

## <span id="page-48-0"></span>**8.0 Quick Note**

The Quick Note will save clinicians several clicks by associating a note title, template, and the current visit to bring up the documentation tool from the toolbar.

(See EHR Patch 7 guide [ftp://ftp.ihs.gov/rpms/patches/ehr\\_0110.07o.pdf\)](ftp://ftp.ihs.gov/rpms/patches/ehr_0110.07o.pdf)

### <span id="page-48-1"></span>8.1 Access to quick note configuration

Set Parameter:

CIAOQN QNOTES MODIFY - To assign access to the modify function.

Keep in mind that this allows the user to modify both personal and public quick notes.

- Consider restricting modify access to CAC and/or IT.
- You will need to provide temporary modify access for users to set up their personal quick notes.
- Recommend CAC providing assistance with general users in setting up any personal quick notes.
- After the user has created their personal quick notes, the CAC can remove access and the user can still use the quick notes.

NEVER edit or try to populate the CIAOQN QNOTES parameter. This parameter is populated automatically when you create quick notes in the GUI.

## <span id="page-48-2"></span>8.2 Adding Quick Note to EHR

The Quick Note component can be added to an EHR template in the toolbar or panel for access at any time. The component is called TIU Quick Note.

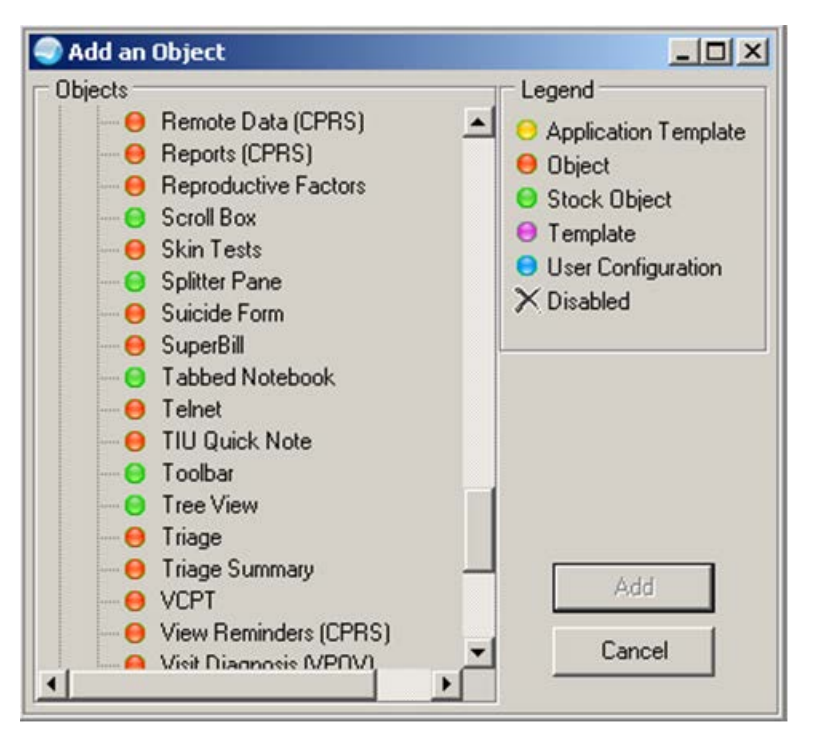

Figure 8-1: Add an Object dialog

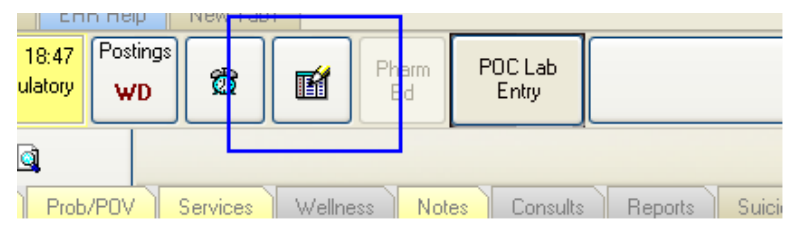

Figure 8-2: Quick Note icon

## <span id="page-49-0"></span>8.3 Creating a Quick Note

1. Click the Quick Note button.

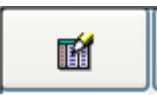

Figure 8-3: Quick Note button

The CIAOQN QNOTES MODIFY parameter controls who can create or modify Quick Notes.

2. Click **Create** on the **Quick Note Selector**.

| <b>Quick Note Selector:</b>     |                              |         |        |  |  |  |  |  |  |  |
|---------------------------------|------------------------------|---------|--------|--|--|--|--|--|--|--|
|                                 |                              |         |        |  |  |  |  |  |  |  |
| Properties                      | Create                       | Remove: | Rename |  |  |  |  |  |  |  |
|                                 | <b>Available</b> Quick Notes |         |        |  |  |  |  |  |  |  |
| <b>Personal</b>                 |                              |         |        |  |  |  |  |  |  |  |
| DNKA                            |                              |         |        |  |  |  |  |  |  |  |
| <b>GENMED</b> with Acute        |                              |         |        |  |  |  |  |  |  |  |
| <b>GENMED</b> with Build a Note |                              |         |        |  |  |  |  |  |  |  |
| LWBS                            |                              |         |        |  |  |  |  |  |  |  |
| <b>Public</b>                   |                              |         |        |  |  |  |  |  |  |  |
| DNKA                            |                              |         |        |  |  |  |  |  |  |  |
| GenMed Triage                   |                              |         |        |  |  |  |  |  |  |  |
| LWOBS                           |                              |         |        |  |  |  |  |  |  |  |
| Medication Renewal              |                              |         |        |  |  |  |  |  |  |  |
| OB Follow up                    |                              |         |        |  |  |  |  |  |  |  |
| Outside Services Entry Dialog   |                              |         |        |  |  |  |  |  |  |  |
|                                 |                              |         |        |  |  |  |  |  |  |  |
|                                 |                              |         |        |  |  |  |  |  |  |  |

Figure 8-4: Creating a Quick Note

3. Name your quick note – Personal will only display for the person creating the quick note, public for all users on the system.

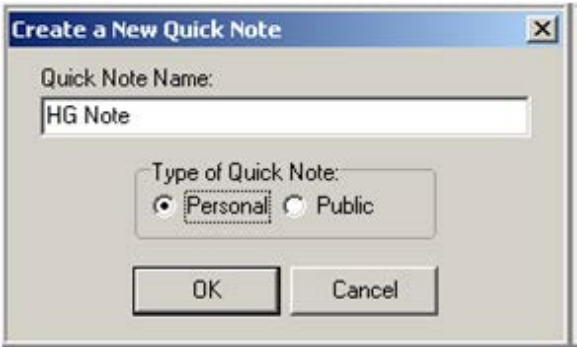

Figure 8-5: Create a New Quick Note dialog

4. Enter the Note Title and Template (or Reminder Dialog Template) to associate with this quick note.

**Tip**: BE SPECIFIC – it searches all templates. Remember the system sees each template "part" of dialogs as individual templates!

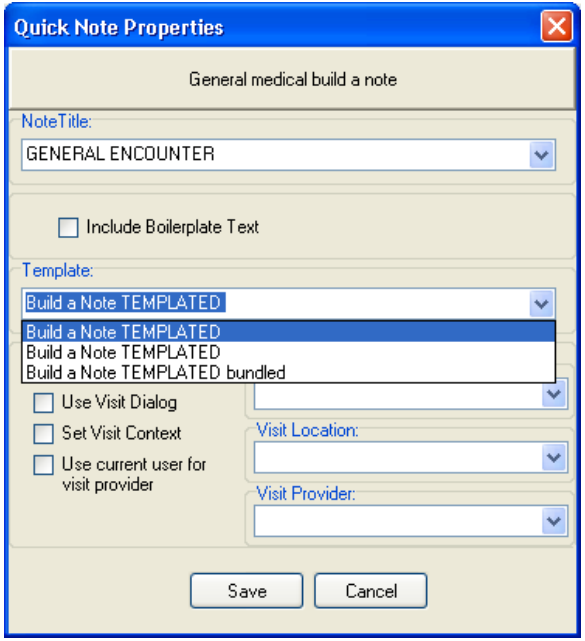

Figure 8-6: Quick Note Properties dialog

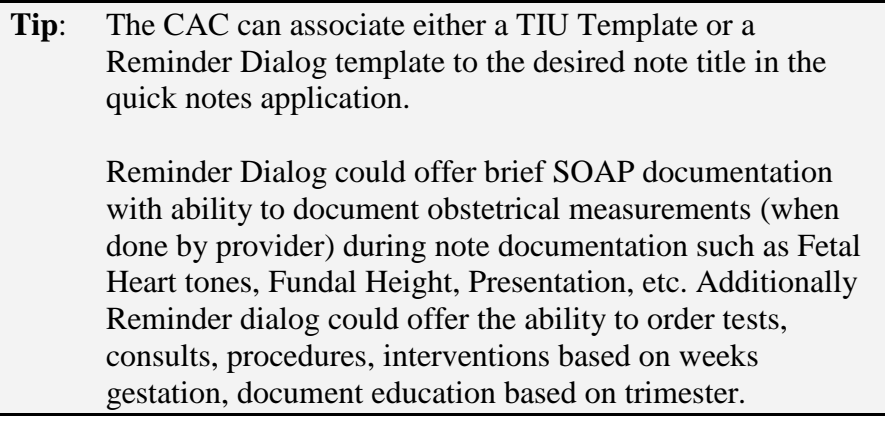

5. Populate the Visit information. For use during a visit that has already been created (such as this one for use during an OB clinic visit), set the Prompt for Visit to **Use Visit Dialog** and **Use current user for visit provider**.

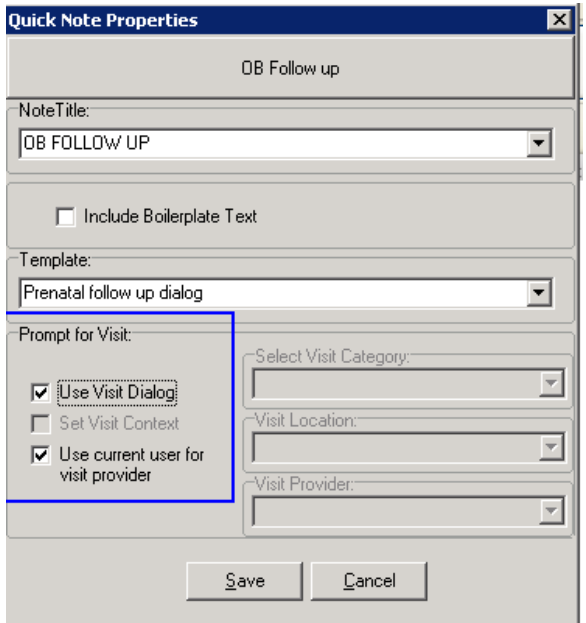

Figure 8-7: Populating the Visit Information

6. Click **Save**.

### <span id="page-52-0"></span>8.4 Using Quick Note

1. After selecting patient and visit, reviewing chart and entering any data you wish to add, click the Quick Note button;

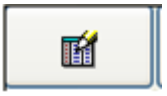

Figure 8-8: Quick Note button

2. Double click the desired Quick Note

| <b>Quick Note Selector:</b>          |        |        |        |  |
|--------------------------------------|--------|--------|--------|--|
|                                      | ┻      |        |        |  |
| Properties                           | Create | Remove | Hename |  |
| Available Quick Notes                |        |        |        |  |
| Personal                             |        |        |        |  |
| DNKA                                 |        |        |        |  |
| <b>GENMED</b> with Acute             |        |        |        |  |
| GENMED with Build a Note             |        |        |        |  |
| LWBS                                 |        |        |        |  |
| <b>Public</b>                        |        |        |        |  |
| DNKA                                 |        |        |        |  |
| GenMed Triage                        |        |        |        |  |
| LWOBS                                |        |        |        |  |
| Medication Renewal                   |        |        |        |  |
| OB Follow up                         |        |        |        |  |
| <b>Outside Services Entry Dialog</b> |        |        |        |  |
|                                      |        |        |        |  |

Figure 8-9: Quick Note Selector dialog

Automatically selects pre-defined note title and opens pre-defined reminder dialog template (or TIU template if that is what is associated).

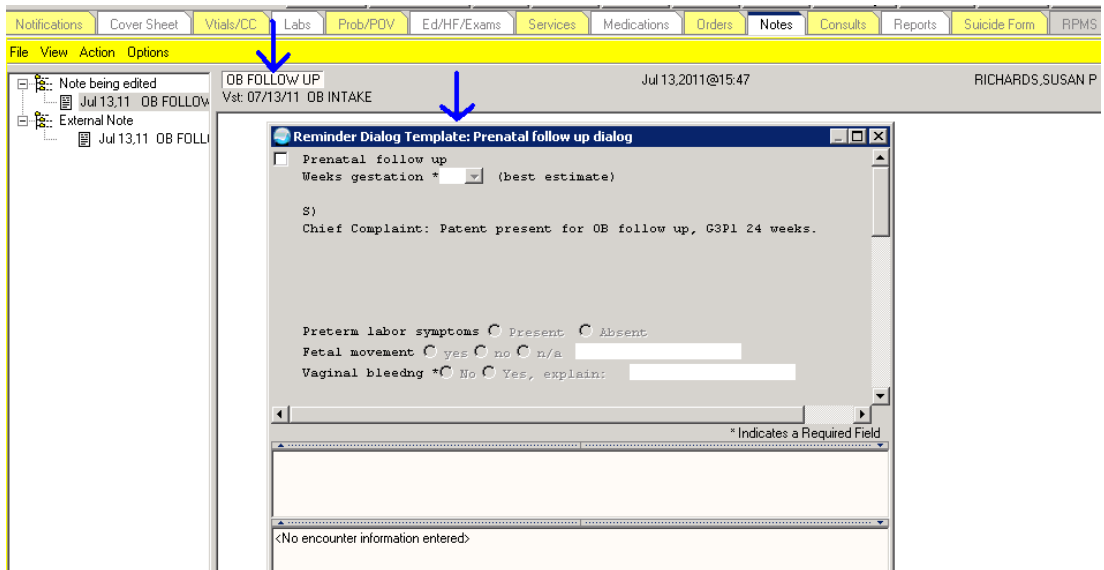

Figure 8-10: Pre-Defined reminder dialog

### <span id="page-54-0"></span>8.5 Sample Reminder Dialog Template

```
Reminder Dialog Template: Prenatal follow up dialog
                                                                                l⊓lx
   Prenatal follow up
☞
    Weeks gestation *23 \times | (best estimate)
    S)Chief Complaint: Patient presents for 32 week OB visit. Feels well
    but tired, lots of fetal movement, no bleeding or cramping.
    Preterm labor symptoms O Present C Absent
    Fetal movement C yes C no C n/a
    Vaginal bleedng *** No C Yes, explain:
    01WT:200.00 (90.80 kg), BP:120/80, FH:30, FT:160, ED:1+
    \mathbb{A}/\mathbb{P} )
    1) EDC 8/4/2011 [P]
    2) DIPHTHERIA-TETANUS-PERTUSSIS, COMBINED [DTP] [DTAP]
     Problem List Updates: None Found
⊣∣
                                                                                  \blacktriangleright* Indicates a Required Field
 \overline{\blacktriangle}\overline{\phantom{0}}Prenatal follow up
                                             Whats in your note
 Weeks gestation 23 (best estimate)
Orders: PLACEHOLDER
                                     What goes into RPMS/EHR
                                                                   Finish
                                                                              Cancel
```
Figure 8-11: Reminder Dialog template

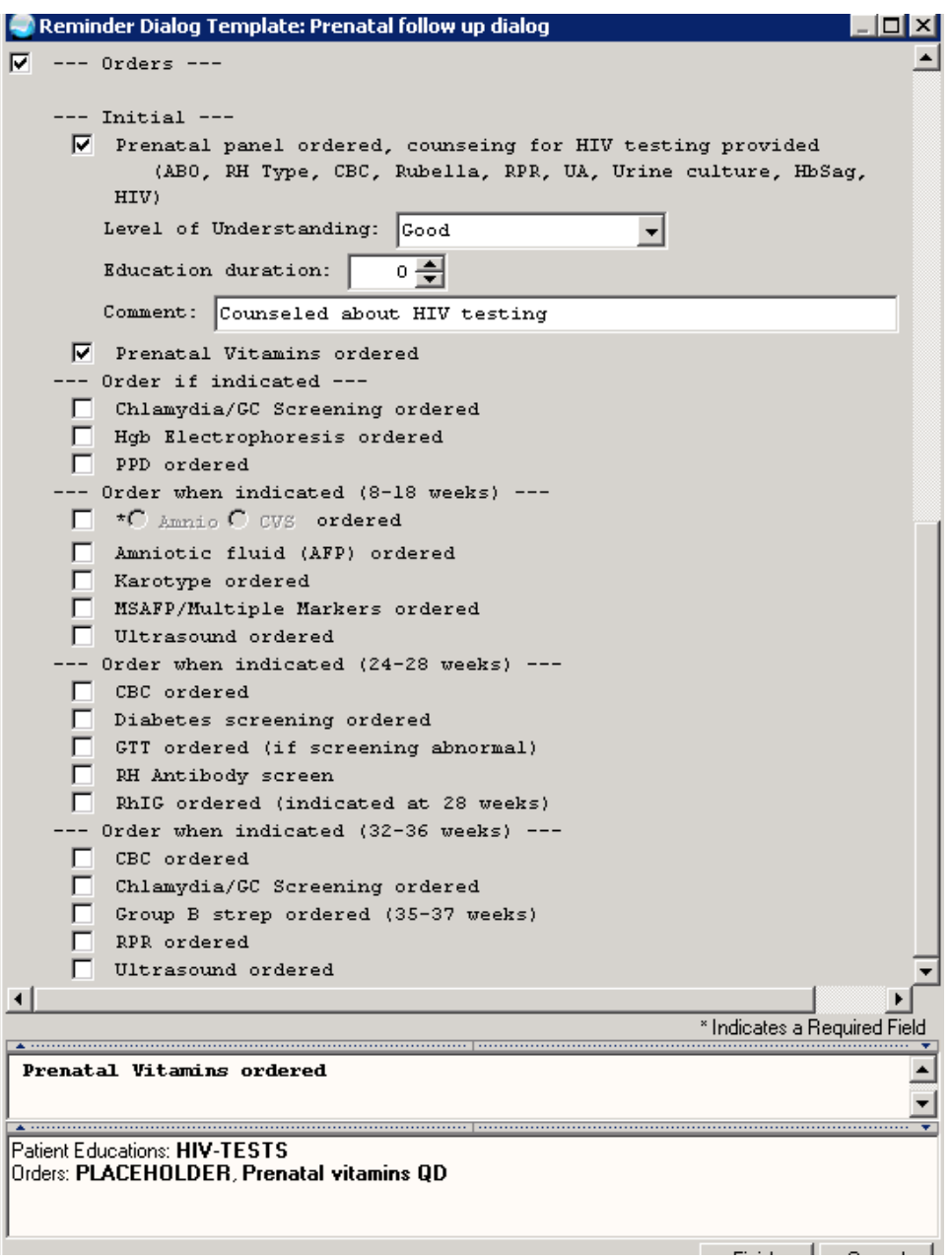

Figure 8-12: Sample Reminder Dialog template

## <span id="page-56-0"></span>**Acronym List**

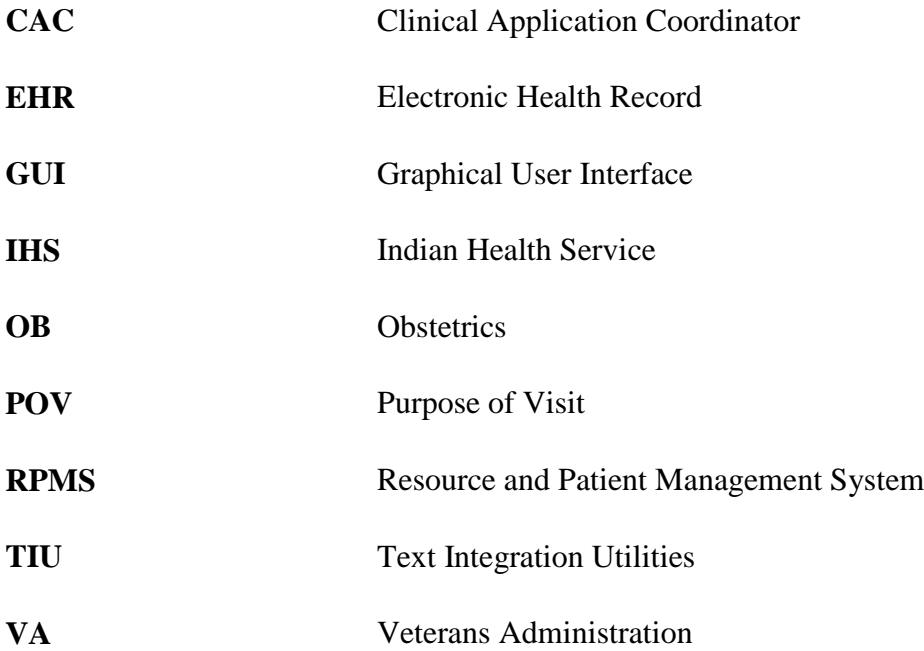

## <span id="page-57-0"></span>**Contact Information**

If you have any questions or comments regarding this distribution, please contact the OIT Help Desk (IHS).

**Phone:** (505) 248-4371 or (888) 830-7280 (toll free)

**Fax:** (505) 248-4363

**Web:** <http://www.ihs.gov/GeneralWeb/HelpCenter/Helpdesk/index.cfm>

**Email:** [support@ihs.gov](mailto:support@ihs.gov)